# Dell Docking Station WD19 Thunderbolt

ู่มือผู้ใช้

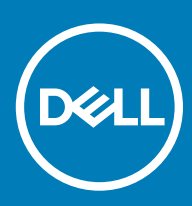

#### หมายเหตุข้อวรระวัง และคำเตือน

- **หมายเหตุ**: **หมายเหตุจะแสดงข้อมูลที่สำคัญที่สามารถช่วยคุณให้สามารถใช้ผลิตภัณฑ์ได้อย่างมีประสิทธิภาพยิ่งขึ้น**
- $\Delta|$ ข้อควรระวัง: ข้อควรระวังจะแสดงความเสียหายต่อฮาร์ดแวร์หรือการสูญหายของข้อมูลที่อาจจะเกิดขึ้น และบอกวิธีการหลีกเลี่ยงปัญหาให้คุณทราบ
- **คำเตือน**: **คำเตือนจะแสดงความเสียหายต่อทรัพย์สิน การบาดเจ็บ หรือการเสียชีวิตที่อาจเกิดขึ้นได้**

© 2019 Dell Inc. หรือบริษัทย่อย สงวนลิขสิทธิ์ Dell, EMC, และครื่องหมายการค้าอื่นๆ เป็นเครื่องหมายกร<sup>ู</sup>้บรมกับย่อย เครื่องหมายการค้าข้อง อาจเป็นเครื่องหมายการค้าของบริษัทที่เกี่ยวข้อง

# ี<br>สารบัญ

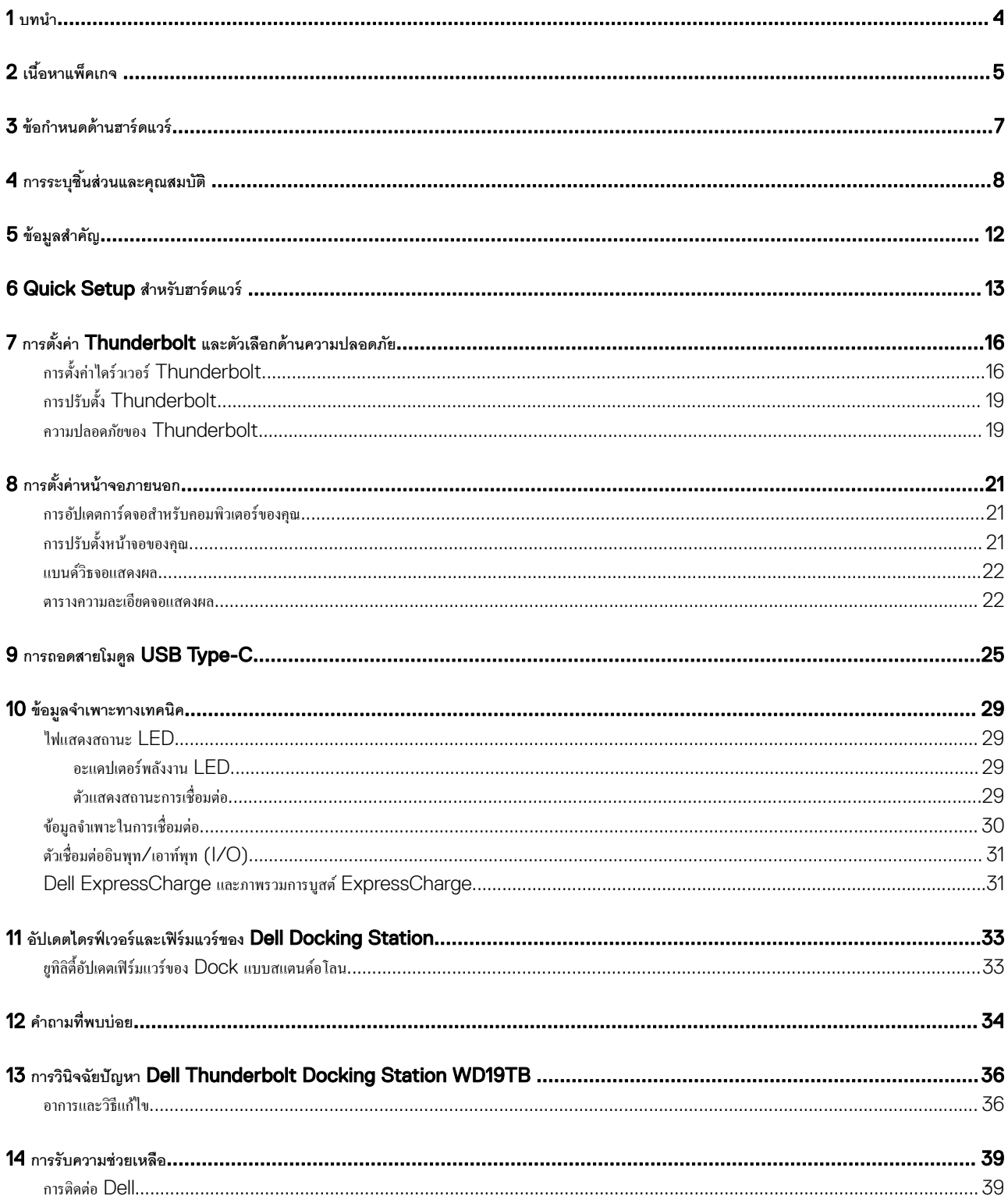

### **บทนำ**

<span id="page-3-0"></span>Dell Thunderbolt Docking Station WD19TB คืออุปกรณ์ที่เชื่อมโยงอุปกรณ์อิเล็กทรอนิกส์ทั้งหมดของคุณมาที่คอมพิวเตอร์ของคุณโดยใช้Thunderbolt 3 (Type-C) คู่ เมื่อทำการเชื่อมต่อ คอมพิวเตอร์ของคุณเข้ากับอุปกรณ์เสริมในการเชื่อมต่อ (Docking Station) จะทำให้คุณสามารถเข้าถึงอุปกรณ์ต่อพ่วงทั้งหมด (เมาส์ แป้นพิมพ์ ลำโพงสเตริโอ ฮาร์ดไดร์วภายนอก และจอแสดงผลขนาดใหญ่) โดยไม่ต้องเสียบสายของอุปกรณ์แต่ละอย่างเข้ากับคอมพิวเตอร์

**ข้อวรระวัง**: **อัปเดต** BIOS **ของอมพิวเตอรrของุณ การrดจอไดรrวเวอรr** Thunderbolt **เฟิ รrมแวรr** Thunderbolt rmware **และไดรrวเวอรr**/**เฟิ รrมแวรrของ** Dell  $\Delta$ l Thunderbolt Docking Station WD19TB **ให้เป็ นรุ่นล่าสุดที่** www.dell.com/support **ก่อนที่จะใช้งานอุปกรณrเสริมในการเชื่อมต่อ ไดรrเวอรrและ** BIOS **รุ่นเก่าอาจ ทำให้คอมพิวเตอร์ของคุณไม่รู้จักอุปกรณ์เสริมในการเชื่อมต่อหรือไม่ทำงานอย่างเหมาะสม โปรดดบทู [ข้อมูลสำคัญ](#page-11-0) สำหรับข้อมูลคำแนะนำวิธีการอัปเดต** BIOS **และไดรrวเวอรrการrดจอของ ุณก่อนใช้งาน** Dell Thunderbolt Docking Station WD19TB

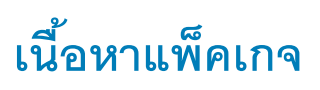

<span id="page-4-0"></span>Docking Station ของคุณจัดส่งมาพร้อมกับชิ้นส่วนประกอบข้างล่างนี้ ตรวจสอบให้แน่ใจว่าคุณได้รับชิ้นส่วนประกอบทั้งหมด และติดต่อ Dell (ดูใบเสร็จของคุณสำหรับข้อมูลการติดต่อ) หากมีบางอย่าง สูหาย

#### **ตาราง** 1. **เนื้อหาแพ็เกจ**

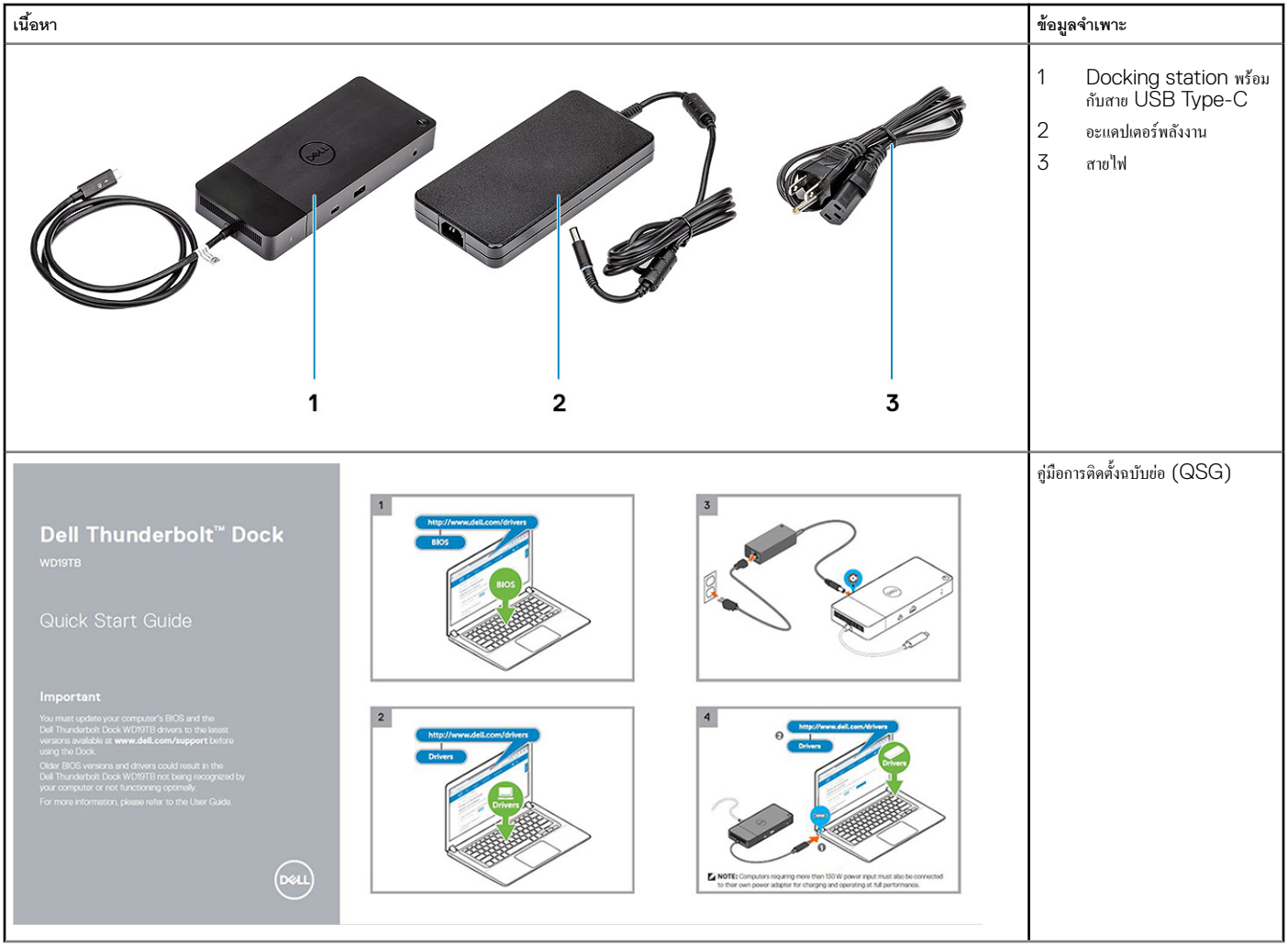

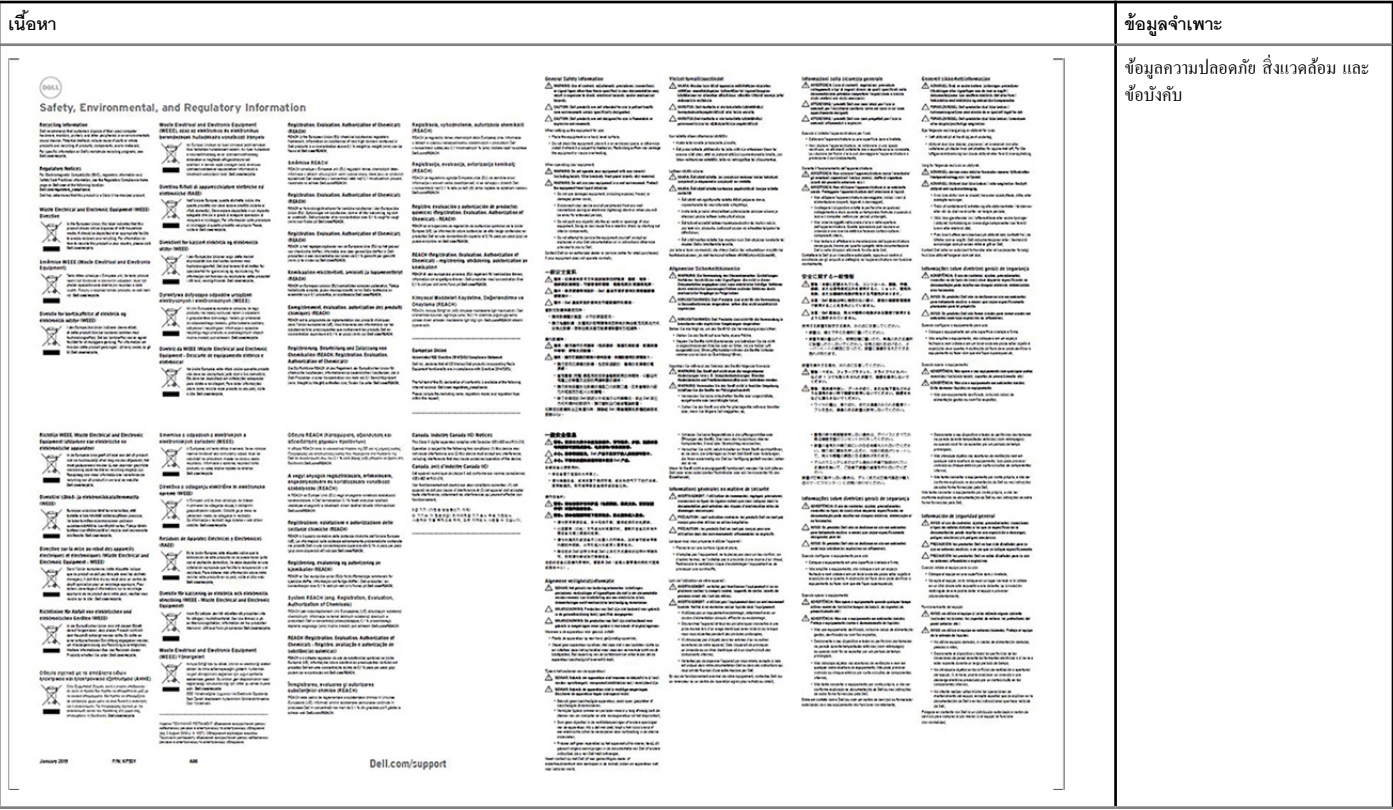

## **ข้อกำหนดด้านฮาร์ดแวร์**

<span id="page-6-0"></span>ก่อนที่จะใช้งาน Docking Station ตรวจสอบให้แน่ใจว่าแล็บท็อปหรือ PC ของคุณมี DisplayPort (รองรับ) หรือพอร์ท Thunderbolt (แนะนำ) ผ่าน USB Type-C ที่ถูกออกแบบมาให้ รองรับ Docking Station

#### **ตาราง** 2. **ระบบที่** Dell **รองรับ และ** Docking Station **ที่แนะนำ**

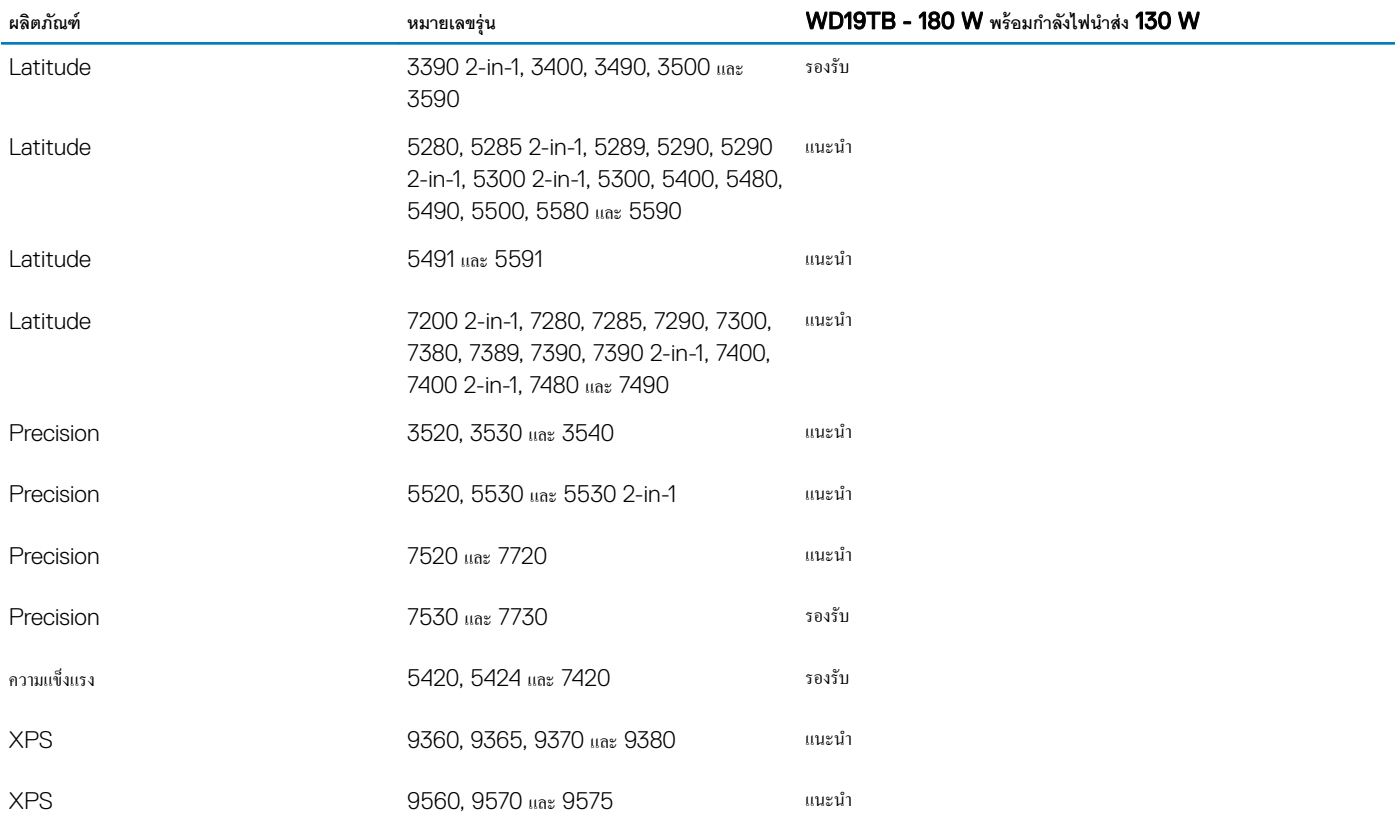

#### $\boxed{0}$  พมายเหตุ: ต่อไปนี้คือแพลตฟอร์มที่รองรับด้วย Ubuntu 18.04:

• Latitude - 5300, 5400, 5500, 7300 และ 7400<br>• Precision - 3530 และ 3540

- **Precision 3530 และ 3540**
- XPS 9380

# **การระบุชิ้นส่วนและุณสมบัติ**

<span id="page-7-0"></span>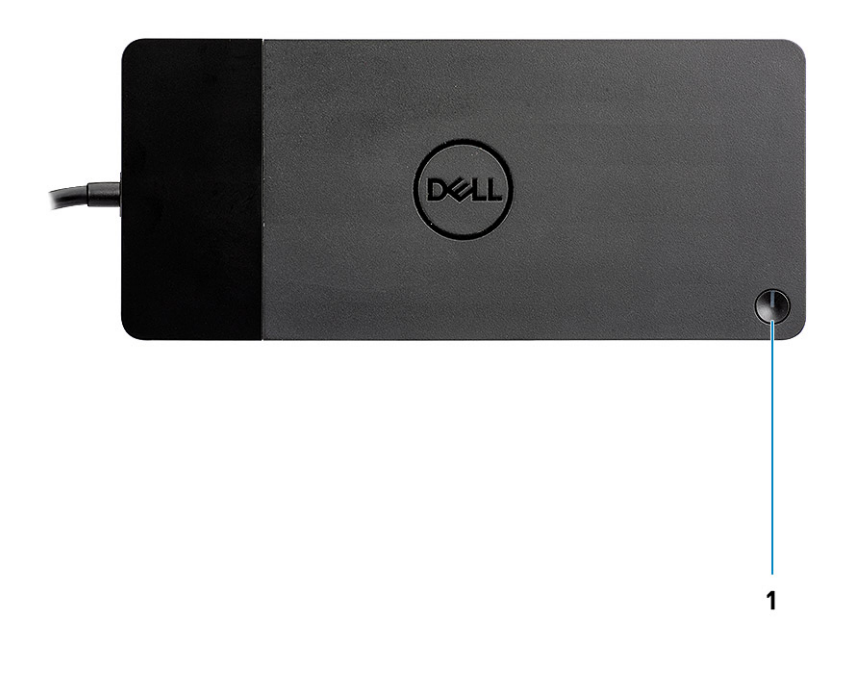

#### **รูปที่** 1. **มุมมองด้านบน**

 $\mathbb{C}/\mathbb{C}$ 

1 ปุ่ม Sleep/Wake up/เปิดปิด

- **หมายเหตุ**: **ปุ่ ม** Dock **ถูกออกแบบมาให้ใช้งานได้เหมือนกับปุ่ มเปิ ดปิ ดอมพิวเตอรrของุณ หากุณเชื่อมต่อ** Dell Thunderbolt Docking Station WD19TB **เข้ากับ อมพิวเตอรrของ** Dell **ที่รองรับ ปุ่ ม** Dock **จะทำงานเหมือนกับปุ่มเปิดปิด และุณสามารถใช้เพื่อเปิ ด**/sleep/**บังับชัทดาวนrอมพิวเตอรrได้**
- $\bigcirc$  | หมายเหตุ: หากปุ่ม **Dock** ไม่ทำงานเมื่อเชื่อมต่อกับคอมพิวเตอร์ **Dell** ที่ไม่รองรับหรือคอมพิวเตอร์ที่ไม่ใช่ของ **Dell**

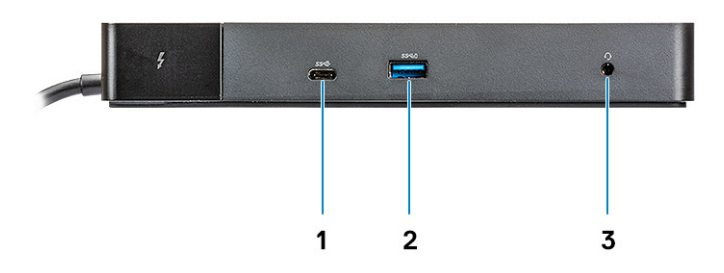

#### **รูปที่** 2. **มุมมองด้านหน้า**

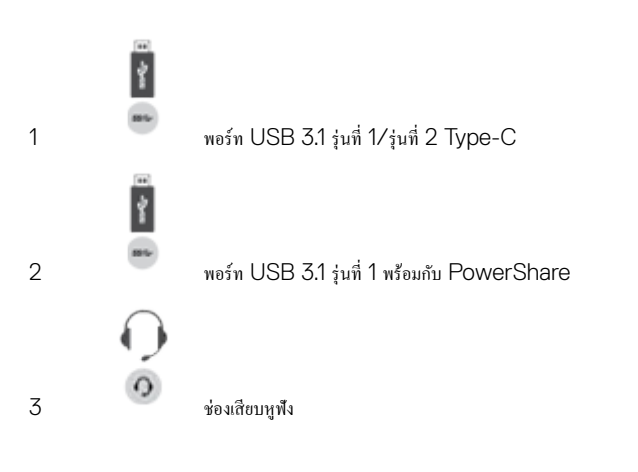

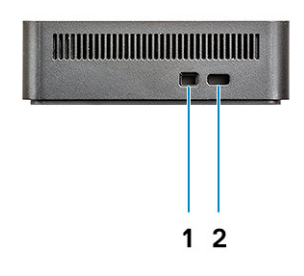

#### **รูปที่** 3. **มุมมองด้านซ้าย**

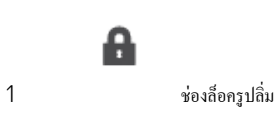

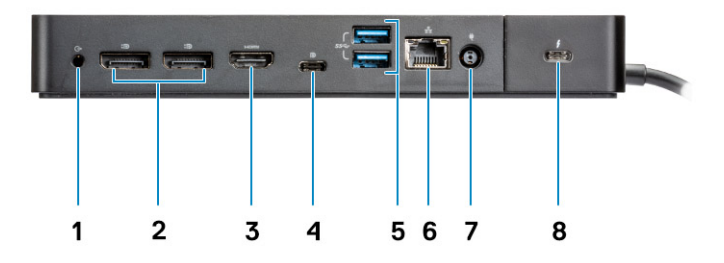

#### **รูปที่** 4. **มุมมองด้านหลัง**

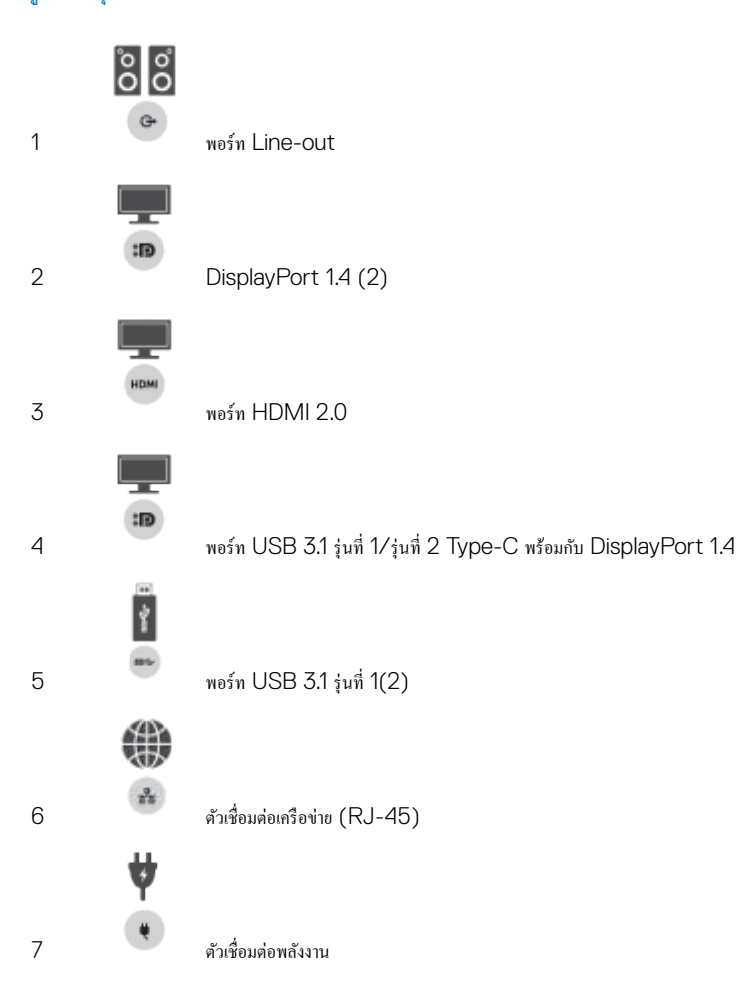

 $\mathbf{a}$ 

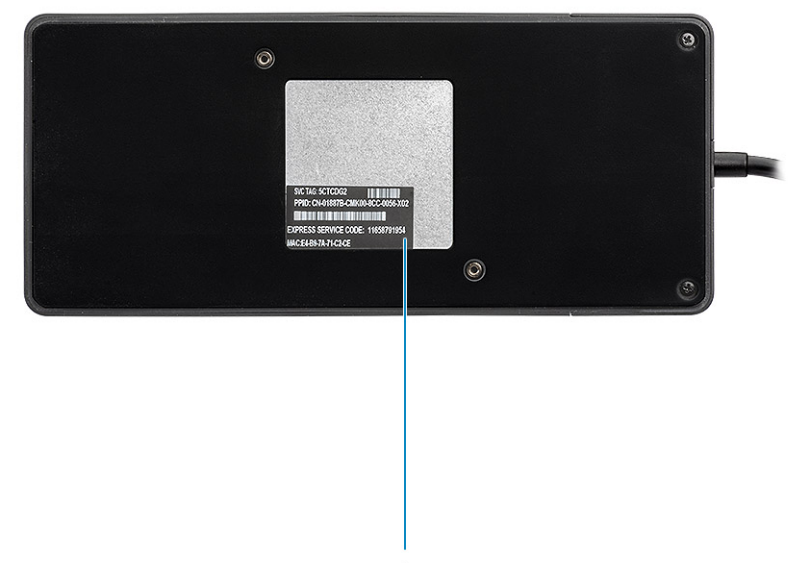

 $\mathbf{1}$ 

#### **รูปที่** 5. **มุมมองด้านล่าง**

1 ฉลากแท็กบริการ

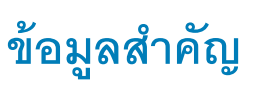

<span id="page-11-0"></span>ดูณต้องอัปเดต BIOS คอมพิวเตอร์ของคุณและไดร์เวอร์ Dell Thunderbolt Docking Station ให้เป็นรุ่นถ่าสุดที่ www.dell.com/support ก่อนที่จะใช้งาน Docking Station BIOS และไคร์เวอร์เวอร์ชันเก่าอาจส่งผลให้คอมพิวเตอร์ของคณไม่รู้จัก Docking Station หรือทำงานได้ไม่เต็มประสิทธิภาพ

Dell ขอแนะนำแอปพลิเคชั่นต่อไปนี้เพื่อทำการติดตั้ง BIOS เฟิร์มแวร์ ไดร์เวอร์ และการอัปเดตสำคัญสำหรับระบบและ Docking Station ของคณโดยอัตโนมัติ:

- Dell | Update สำหรับ Dell XPS, Inspiron หรือ Vostro เท่านั้น
- Dell Command | Update สำหรับ Dell Latitude, Dell Precision หรือ XPS

สามารถดาวน์โหลดแอปพลิเคชันเหล่านี้ได้ที่หน้า Drivers & Downloads (ไดร์เวอร์และดาวน์โหลด) สำหรับผลิตภัณฑ์ของคุณที่ [www.dell.com/support](https://www.dell.com/support/home)

ู้เลือกประเภทผลิตภัณฑ์ของคุณจากรายการ หรือป้อนแท็กบริการของผลิตภัณฑ์ของคุณเพื่อให้ได้รับเวอร์ชันที่ถูกต้องสำหรับคอมพิวเตอร์ของคุณ

#### $\overline{(\textbf{i})}$  หมายเหตุ: จำเป็นต้องเชื่อมต่อ Dell WD19TB เข้ากับคอมพิวเตอร์ของคุณเพื่อให้ Dell Update เริ่มอัปเดตซอฟต์แวร์บนระบบโฮสต์

แอปพลิเคชัน Dell Command I Update รองรับบนโน้ตบุ๊ค Dell Precision, XPS และ Latitude อีกทางเลือกหนึ่ง Dell แนะนำให้ติดตั้ง BIOS เฟิร์มแวร์ และไดร์เวอร์ต่อไปนี้ทีละขั้นตอน ตามลำดับที่กำหนด เพื่อให้มันใจถึงประสิทธิภาพสูงสุด ่

้ก้นหาชื่อร่นผลิตภัณฑ์ของคณที่ด้วเลือก Select a Product (เลือกผลิตภัณฑ์) หรือป้อนแท็กบริการของผลิตภัณฑ์ของลนเพื่อก้นหาหน้า Drivers & Downloads (ไดร์เวอร์และดาวน์โหลด) บน เว็บไซตrช่วยเห¨ือของ Dell (www.dell.com/support) เป¨ี่ยน Operating System (**ระบบปฏิบัติการ**) เพื่อดูการอัปเดตทั้งหมดที่มีสำหรับระบบของคุณ

- ตรวจสอบ Basic Input/Output System (BIOS) ล่าสุดสำหรับระบบ โดยอยูในหัวข้อ ่ "BIOS"
- ติดตั้ง**ไดรrเวอรrวบุม** Intel Thunderbolt สำหรับระบบ โดยอยูในหัวข้อ ่ "Chipset" (**ชิปเซ็ต**)
- ติดตั้งเฟิรrมแวรrอัปเดต¨่าสุดของ Intel Thunderbolt 3 สำหรับระบบ โดยอยูในหัวข้อ ่ "Chipset" (**ชิปเซ็ต**)
- ติดตั้ง**การrดจอ** Intel HD/nVIDIA/AMD Graphics Driver ล่าสุดสำหรับระบบ โดยอยูในหัวข้อ ่ "Video" (**วิดีโอ**)
- ติดตั้ง**ไดรrเวอรrตัววบุม** Realtek USB GBE Ethernet ล่าสุดสำหรับ Dell Thunderbolt Dock โดยอยูในหัวข้อ ่ "Docks & Stands"
- ดิดตั้งไดร์เวอร์เสียงถ่าสุด Realtek USB สำหรับ Dell Thunderbolt Dock โดยอยู่ในหัวข้อ "Docks & Stands"
- ้ รีสตาร์ท<sub>ี</sub>กอมพิวเตอร์
- หลังจากการอัปเดทซอฟต์แวร์เสร็จสิ้น ให้ต่ออะแดปเตอร์ AC เข้ากับ Dell WD19TB เป็นอันดับแรก จากนั้นต่อ Thunderbolt 3 (Type-C) cable เข้ากับคอมพิวเตอร์ก่อนที่จะใช้งาน Dock Station

# Quick Setup **สำหรับฮาร์ดแวร์**

<span id="page-12-0"></span>1 อัพเดท BIOS กราฟิกและไดร์เวอร์ของคอมพิวเตอร์ของคุณจาก [www.dell.com/support/drivers](https://www.dell.com/support/drivers)

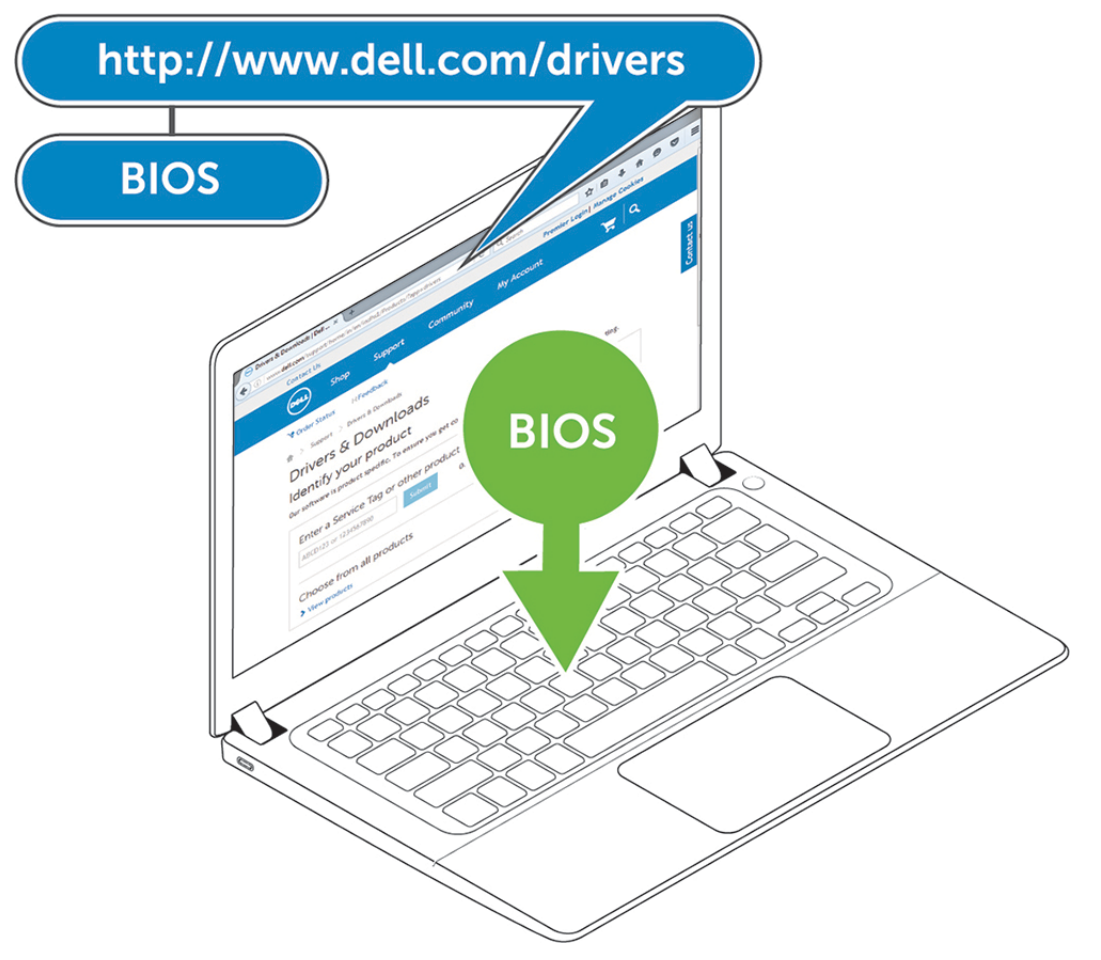

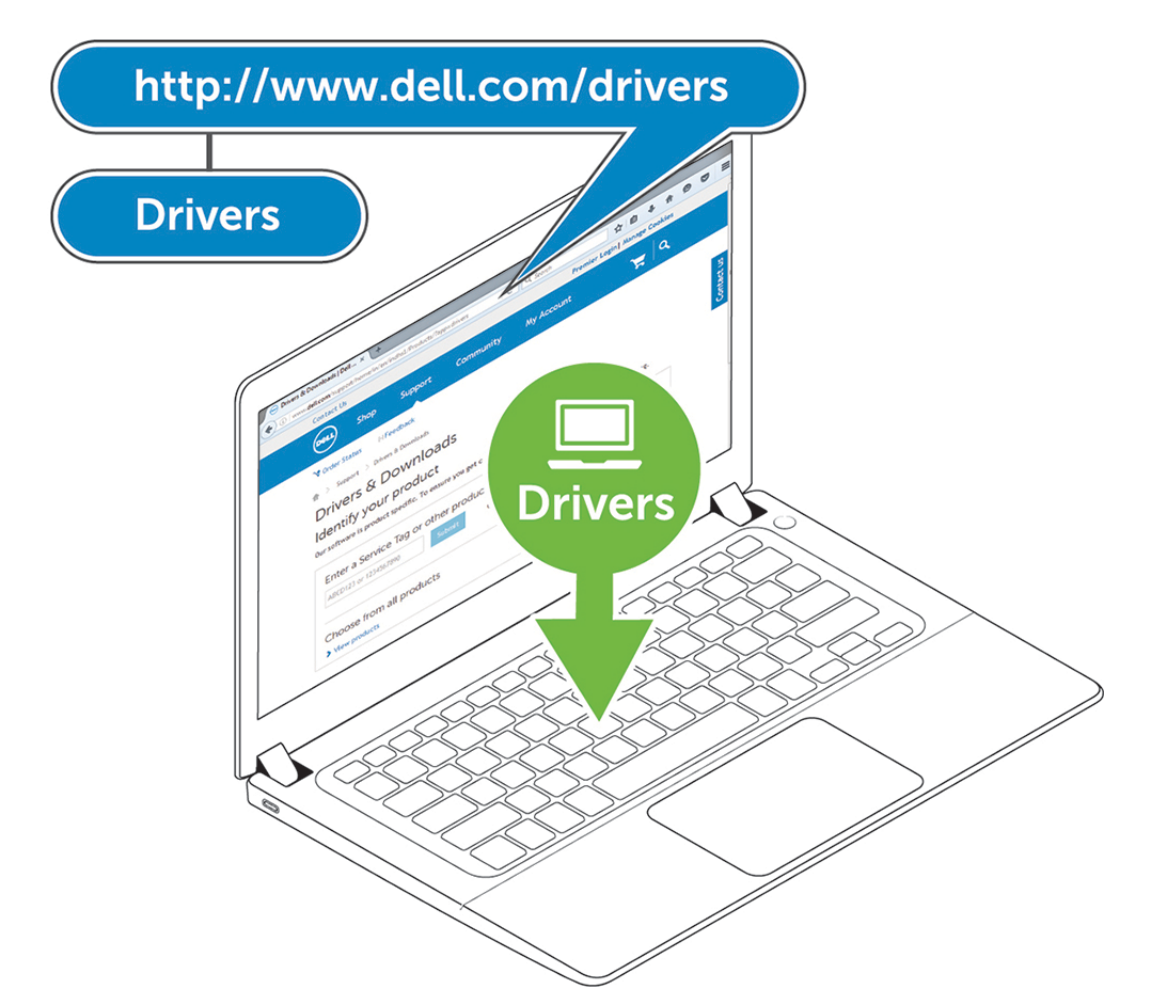

2 ต่ออะแดปเตอร์ AC เข้ากับปลั๊กไฟ จากนั้นเชื่อมต่ออะแดปเตอร์ AC เข้ากับแหล่งจ่ายไฟ DC-in 7.4 มม. บน Dell Thunderbolt Docking Station WD19TB .

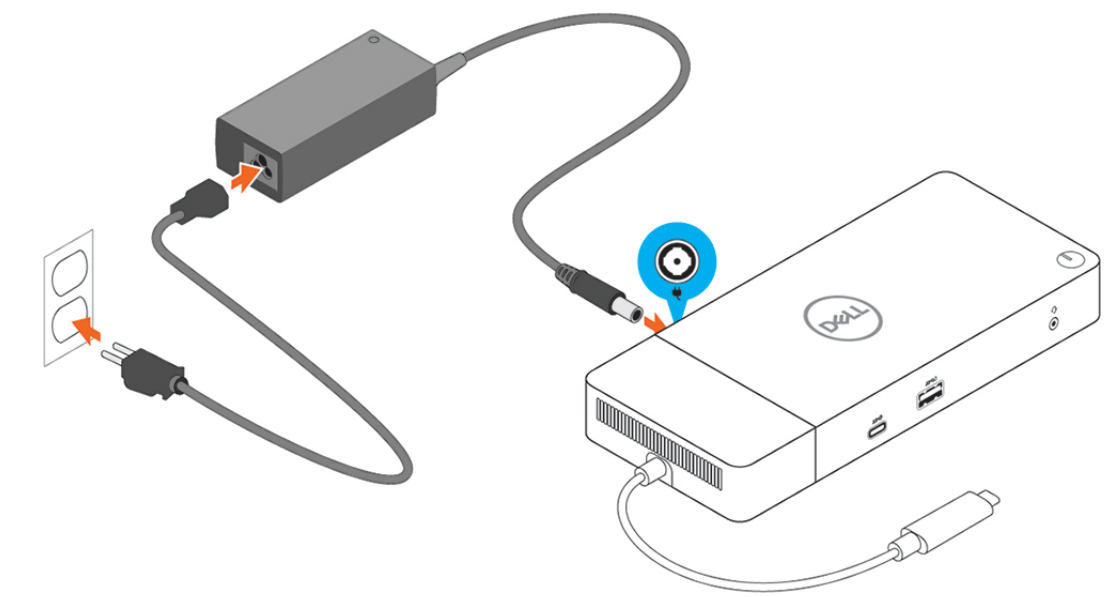

#### **รูปที่** 6. **เชื่อมต่ออะแด็ปเตอรr** AC

 $3$  ต่อขั้วต่อ USB Type-C เข้ากับกอมพิวเตอร์

อัปเดตเฟิรrมแวรrของ Dell Thunderbolt Docking Station WD19TB จาก [www.dell.com/support/drivers](https://www.dell.com/support/drivers)

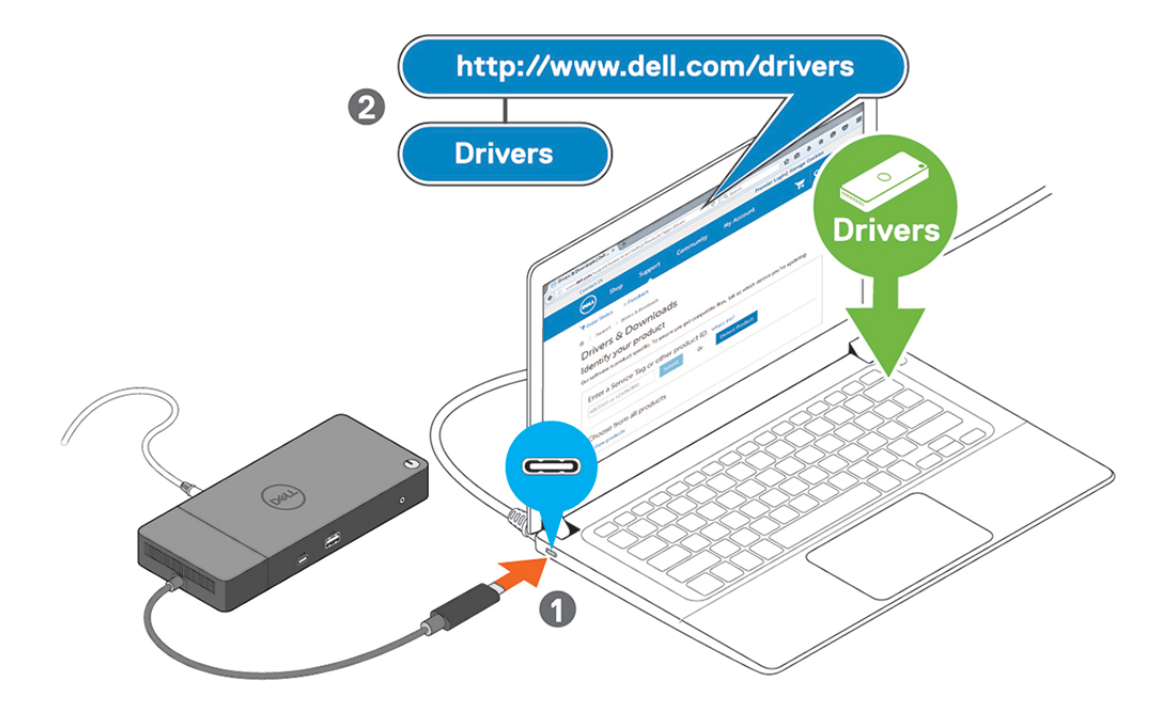

#### **รูปที่** 7. **ต่อขั้วต่อ** USB Type-C

 $4$  เชื่อมต่อจอแสดงผลหลายจอเข้ากับ Docking Station หากจำเป็น

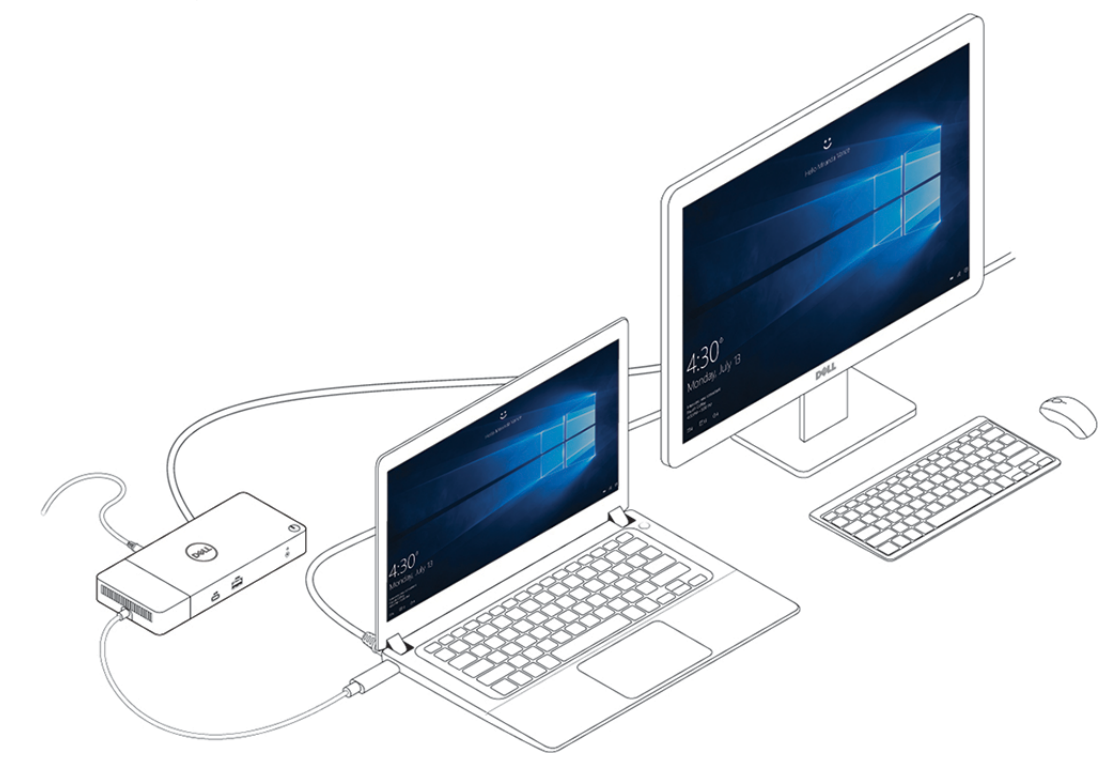

**รูปที่** 8. **การเชื่อมต่อจอแสดงผลหลายหน้าจอ**

# **การตั้ง่า** Thunderbolt **และตัวเลือกด้านวามปลอดภัย**

7

## <span id="page-15-0"></span>**การตั้ง่าไดรrวเวอรr** Thunderbolt

1 ต่ออุปกรณr Thunderbolt เข้ากบอมพิวเตอรr ั ไออน Thunderbolt ปรากฏขึ้นใน System Tray

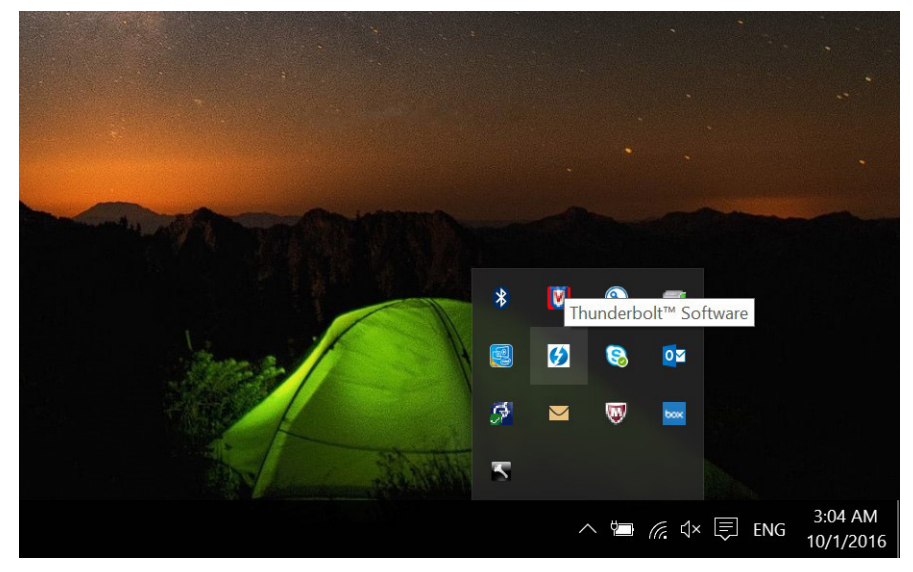

2 หน้าต่างการตรวจสอบความถูกต้องจะปรากฏขึ้นเพื่อให้ผู้ใช้เลือกการตั้งค่าการเชื่อมต่อ

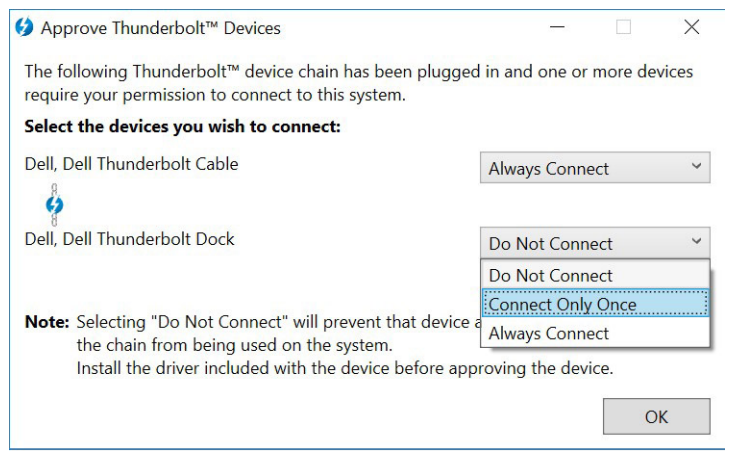

3 คลิกขวาที่ไอคอน Thunderbolt icon เพื่อดูอุปกรณ์ Thunderbolt ที่เชื่อมต่อ

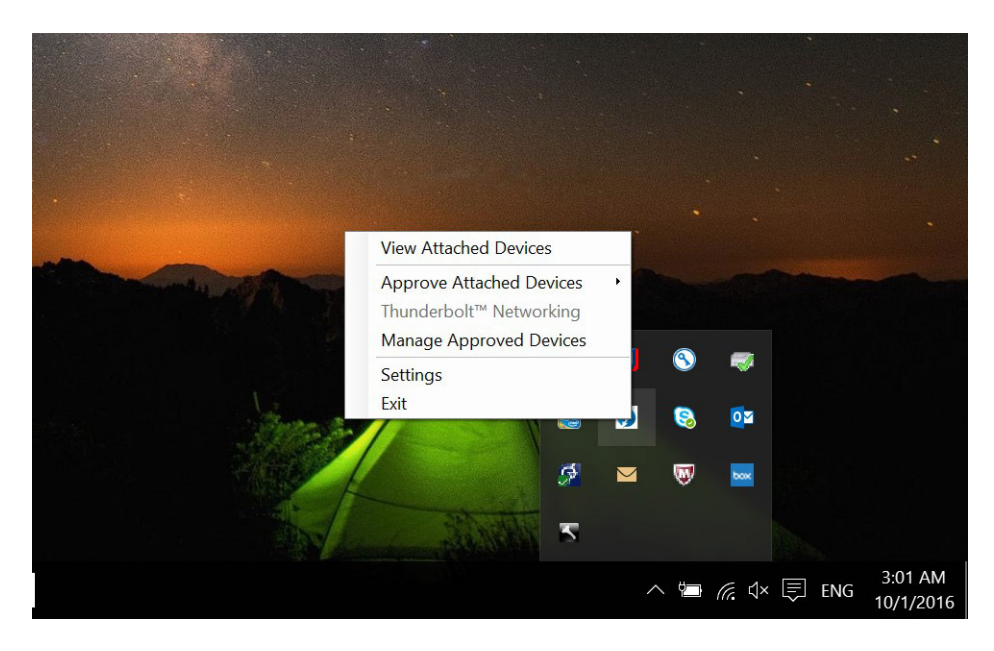

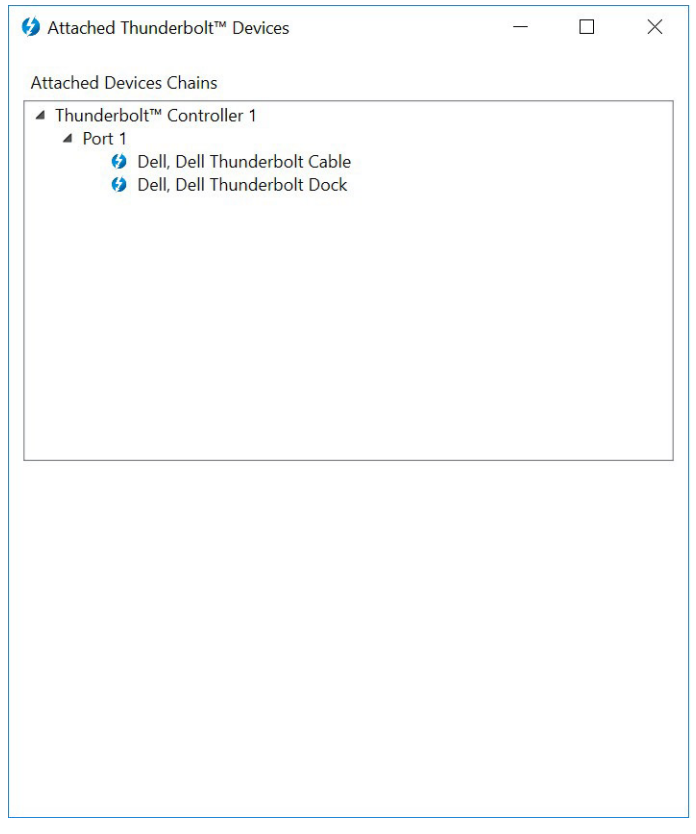

4 ¨ิกขวาที่ไออน Thunderbolt เพื่อดูการตั้ง่า Thunderbolt

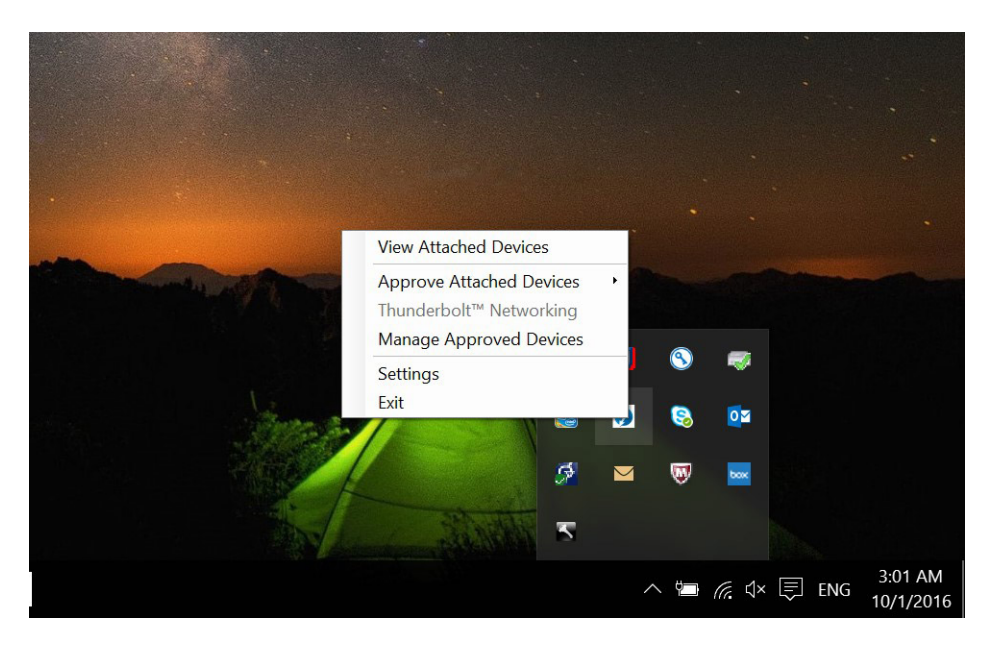

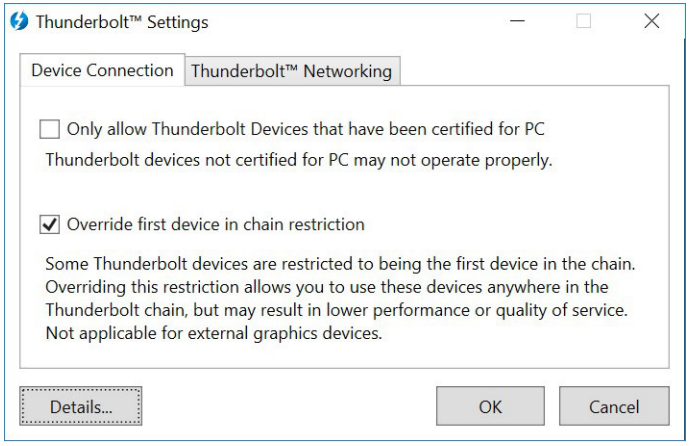

 $5$  คลิกที่ Details (รายละเอียด) เพื่อดูรายละเอียดเวอร์ชัน (เฟิร์มแวร์/ไดร์เวอร์ Thunderbolt)

<span id="page-18-0"></span>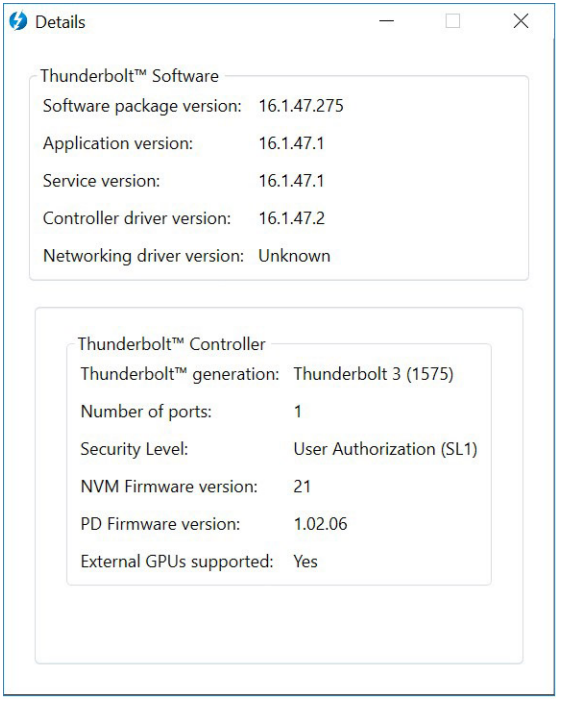

### **การปรับตั้ง** Thunderbolt

หากมีการใช้ Dell BIOS ในระบบของคุณ คุณอาจพบตัวเลือกการควบคุมข้างล่างนี้ในหน้า Thunderbolt Configuration (การปรับตั้ง Thunderbolt) ในการตั้งค่า BIOS ของคุณ:

- 1 Enable Thunderbolt Technology Support (เปิดใช้งานการรองรับเทคโนโลยี Thunderbolt) (เปิดใช้งานเป็นก่ามาตรฐาน)
	- •เมื่อเปิดใช้งาน เทคโนโลยี Thunderbolt รวมถึงพอร์ทและอะแดปเตอร์ที่เกี่ยวข้องจะถูกเปิดใช้งาน
	- ้เมื่อปิดใช้งาน คุณสมบัติเทคโนโลยี Thunderbolt จะปิดใช้งาน และอะแดปเตอร์ Thunderbolt ของอุปกรณ์ต่างๆ ที่เชื่อมต่ออยู่จะไม่สามารถใช้ได้ในช่วง pre-boot หรือภายในระบบ ปฏิบัติการ
- 2 Enable Thunderbolt Boot Support (เปิดใช้งานรองรับการบูท Thunderbolt) (ปิดใช้งานเป็น่ามาตรฐาน)
	- ้เมื่อเปิดใช้งาน อะแดปเตอร์ Thunderbolt ต่อไปนี้จะถูกเปิดใช้งานระหว่างช่วง Pre-boot: รองรับการบูทอะแดปเตอร์ Thunderbolt รองรับอุปกรณ์ USB บนอะแดปเตอร์ Thunderbolt (รวมถึงรองรับการบุท USB) ตัวเลือกนี้ทำให้อะแดปเตอร์ Thunderbolt ของอุปกรณ์ต่อพวงและอุปกรณ์ USB ที่เชื่อมต่อกับอะแดปเตอร์ Thunderbolt ถูกใช้งาน ระหว่างช่วง pre-boot BIOS อย่างไรก็ตาม การปรับตัวเลือกนี้ให้เป็น "เปิดใช้งาน" จะเป็นการแทนที่ระดับความปลอดภัยที่ใช้ภายในระบบปฏิบัติการ เมื่อตั้งค่าให้เป็นเปิดใช้งาน อะแดปเตอร์ Thunderbolt ของอุปกรณ์ต่อพวงและอุปกรณ์ USB ใดๆ ที่เชื่อมต่อกับพอร์ทอะแดปเตอร์ Thunderbolt ก่อนการบูตระบบสามารถใช้ในช่วง pre-boot ได้ ตราบใดที่ยังมีการเชื่อมต่อ อุปกรณ์ อุปกรณ์ดังกล่าวจะยังคงทำงานต่อไปภายในระบบปฏิบัติการ โดยไม่คำนึงถึงระดับความปลอดภัยที่ตั้งค่าไว้ใน BIOS
- 3 Enable Thunderbolt Adapter Pre-boot Modules (เปิดใช้งานโมดูล Pre-boot ของอะแดปเตอร์ Thunderbolt) (ปิดใช้งานเป็นก่ามาตรฐาน)
	- ้เมื่อเปิดใช้งานตัวเลือกนี้ จะทำให้อปกรณ์ PCI ที่มีการเชื่อมต่อผ่านอะแดปเตอร์ Thunderbolt (เช่นอปกรณ์ PCI ด้านหลังอะแดปเตอร์ Thunderbolt) ทำการเรียกใช้งาน UEFI Option ROM ของอุปกรณ์ PCI (หากมี) ระหว่างช่วง pre-boot
	- ้ เมื่อปิดใช้งานตัวเลือกนี้ จะเป็นการป้องกันไม่ให้มีการเรียกใช้งาน UEFI Option ROM ของอุปกรณ์ PCI ระหว่างช่วง pre-boot สำหรับอุปกรณ์ PCI ที่เชื่อมต่อด้านหลังอะแดปเตอร์ **Thunderbolt**
- **หมายเหตุ**: **การเปิ ดใช้งานตัวเลือก** "**เปิ ดใช้งานรองรับการบทู** Thunderbolt" **หรือ** "**เปิ ดใช้งานโมดลู** Pre-boot **ของอะแดปเตอรr** Thunderbolt" **อาจทำให้อุปกรณ์ที่เชื่อมต่อกับ อะแดปเตอรr** Thunderbolt **ระหว่างช่วง** pre-boot **ทำงานในระบบปฏิบัติการโดยไม่คำนึงถึงระดับความปลอดภัยที่เลือกไว้ในการตั้งค่า** BIOS **อุปกรณ์ดังกล่าวจะยังคงทำงานต่อไปใน ระบบปฏิบัติการจนกว่าจะถกปลดการเชื่อมต่อ ู เมื่อมีการเชื่อมต่อใหม่ขณะที่อย่ภายในระบบปฏิบัติการ ู อุปกรณrจะเชื่อมต่อตามระดับวามปลอดภัยและการอนุาตของระบบปฏิบัติการก่อน หน้านี้**

### **วามปลอดภัยของ** Thunderbolt

การตั้งก่าข้างถ่างนี้เป็นการปรับการตั้งก่าความปลอดภัยของอะแดปเตอร์ Thunderbolt ภายในระบบปฏิบัติการ ระดับความปลอดภัยจะไม่สามารถใช้หรือบังคับใช้ได้ในช่วง Pre-boot

- No Security (ไม่มีความปลอดภัย): เชื่อมต่อกับอุปกรณ์ที่เสียบเข้ากับพอร์ท Thunderbolt โดยอัตโนมัติ
- User Authorization (การอนุาตจากผู้ใช้): จำเป็นต้องอนุมัติอุปกรณ์ใหม่ที่เชื่อมต่อกับพอร์ท Thunderbolt
- Secure Connect (เชื่อมต่ออย่างปลอดภัย): พอร์ทอะแดปเตอร์ Thunderbolt จะอนุณาตเฉพาะการเชื่อมต่อกับอุปกรณ์ที่มีการปรับตั้งด้วยกีย์ที่แชร์ร่วมกันเท่านั้น
- $\odot$ หมายเหตุ: ครั้งแรกที่ ID เฉพาะของอุปกรณ์ต่อพ่วง Thunderbolt ถูกปรับให้เป็นการเข้าถึง Pcle แบบ "เชื่อมต่อทุกครั้ง" จะมีการเขียนคีย์เข้ารหัสความปลอดภัยไว้ที่หน่วย **ความจำถาวรของอุปกรณ์ต่อพ่วง และเพิ่มลงในรายการ** ACL **ของโฮสตr** PC **แต่ละรั้งที่มีการพบ** ID **เฉพาะของอุปกรณrต่อพ่วง บน** ACL **ตัววบุมของ** PC **จะส่งทำการส่ง** ำ<br>การท้าทายความปลอดภัย และการตอบสนองจากอุปกรณ์ต่อพ่วงจะได้รับการตรวจสอบก่อนการเชื่อมต่อ **PCle** ที่ได้รับอนุญาต หากการตอบสนองไม่ถูกต้อง ผู้ใช้จะได้รับข้อความ **แจ้งเตือนการอนุาตการเชื่อมต่อ เมื่อมีการเปิ ดใช้งานวามสามารถนี้ จะเป็ นการป้องกันอุปกรณrต่อพ่วงที่มีุณสมบัติ** pre-SL2 **ไม่ให้เชื่อมต่อกับพีซี ดังนั้นจึงเป็ นการป้องกัน การปลอมแปลง** HW **ที่เป็ นไปได้ของอุปกรณrที่ได้รับการอนุมัติเพื่อหาประโยชนrจาก** DMA (**นอกเหนือจากที่มีการป้องกันด้วย** SL1)
- DisplayPort Only (เฉพาะ DisplayPort เท่านั้น): เชื่อมต่อกับอุปกรณ์ DisplayPort โดยอัตโนมัติเท่านั้น จะไม่อนุญาตให้เชื่อมต่ออะแดปเตอร์ Thunderbolt หรืออุปกรณ์ Pcle

ใน BIOS ของ PC ที่มีการเปิดใช้งาน Dell Thunderbolt คุณจะสามารถปรับการตั้งก่าความปลอดภัยของการเชื่อมต่อ Thunderbolt ได้ คุณสามารถดูตัวเลือกการปรับตั้งได้ในเส้นทาง BIOS: System Conguration (**การปรับตั้งระบบ**) > USB / Thunderbolt Conguration (**การปรับตั้ง** USB / Thunderbolt)

#### **ตาราง** 3. **การปรับตั้ง** Thunderbolt

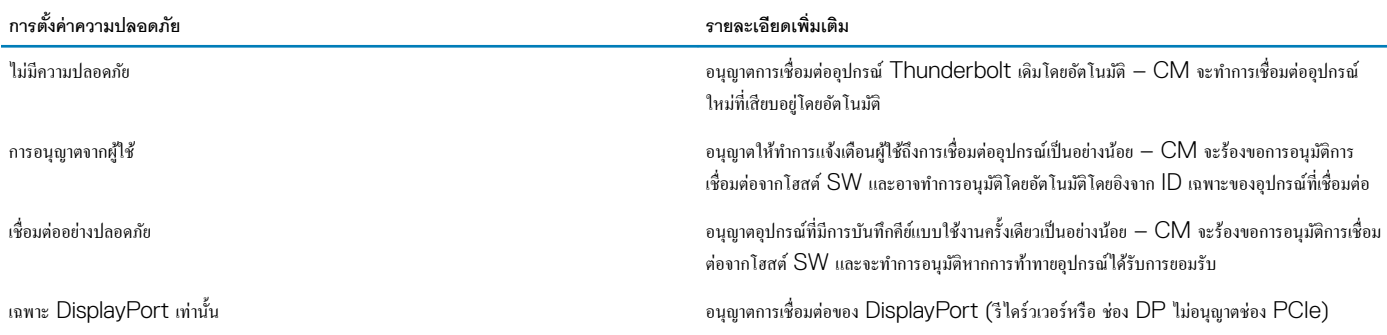

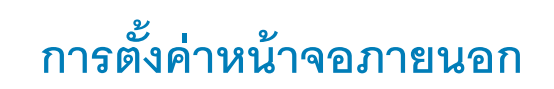

### <span id="page-20-0"></span>**การอัปเดตการ์ดจอสำหรับคอมพิวเตอร์ของคุณ**

ระบบปฏิบัติการ Microsoft Windows รองรับการ์ดจอ VGA เท่านั้น ดังนั้น เพื่อเพิ่มประสิทธิภาพกราฟิกสูงสุด แนะนำให้ติดตั้งใคร์เวอร์กราฟิกของ Dell ที่ใช้ได้กับคอมพิวเตอร์ของคุณ โดยดาวน์โหลดจาก dell.com/support ที่หัวข้อ "Video (**วิดีโอ**)"

#### $\Omega$ **หมายเหตุ**:

- 1 สำหรับโซลูชันกราฟิก nVidia Discrete บนอมพิวเตอรr Dell ที่รองรับ:
	- a อันดับแรก ติดตั้งไดร์เวอร์กราฟิกอะแดปเตอร์ Intel Media ที่ใช้ได้กับคอมพิวเตอร์ของคุณ
	- $\,$ b อันดับถัดมา ติดตั้งไคร์เวอร์กราฟิก  $\,$ Nidia Discrete ที่ใช้ได้กับคอมพิวเตอร์ของคุณ
- $2$  สำหรับโซลูชันกราฟิก AMD Discrete บนคอมพิวเตอร์ Dell ที่รองรับ:
	- a อันดับแรก ติดตั้งใคร์เวอร์กราฟิกอะแดปเตอร์ Intel Media ที่ใช้ใค้กับคอมพิวเตอร์ของคณ
	- $b$  อันดับถัดมา ติดตั้งไดร์เวอร์กราฟิก AMD Discrete ที่ใช้ได้กับคอมพิวเตอร์ของคุณ

## **การปรับตั้งหน้าจอของุณ**

หากต่อจอแสดงผลสองจอ ให้ปฏิติตามขั้นตอนต่อไปนี้:

- 1 ¨ิกที่ปุ่ม Start จากนั้นเ¨ือก Setting (**การตั้ง่า**)
- 2 กลิกที่ **System (**ระบบ) และเลือก Display (จอแสดงผล)

#### <span id="page-21-0"></span>3 ที่หัวข้อ Multiplay displays (**จอแสดงผลหลายจอ**) เ¨ือก Extend these displays (**ขยายจอเหล่านี้**)

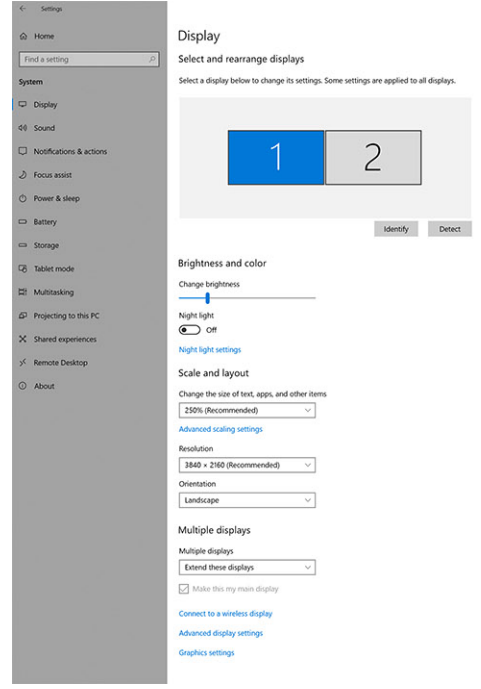

### **แบนดrวิธจอแสดงผล**

หน้าจอภายนอกต้องการแบนด์วิธจำนวนหนึ่งเพื่อให้ทำงานได้อย่างถูกต้อง หน้าจอที่มีความละเอียดสูงต้องการแบนวิธมากขึ้น

- $\,\cdot\quad$  HBR2 คือ DP 1.2 (อัตราการลิงก์สูงสุด 5.4 Gbps ต่อเลน) ด้วยโอเวอร์เฮด DP อัตราข้อมูลที่ได้ประสิทธิภาพคือ 4.3 ต่อเลน
- $\cdot$  HBR3 คือ DP 1.4 (อัตราการลิงก์สูงสุด 8.1 Gbps ต่อเลน) ด้วยโอเวอร์เฮด DP อัตราข้อมูลที่ได้ประสิทธิภาพคือ 6.5 ต่อเลน

#### **ตาราง** 4. **แบนดrวิธจอแสดงผล**

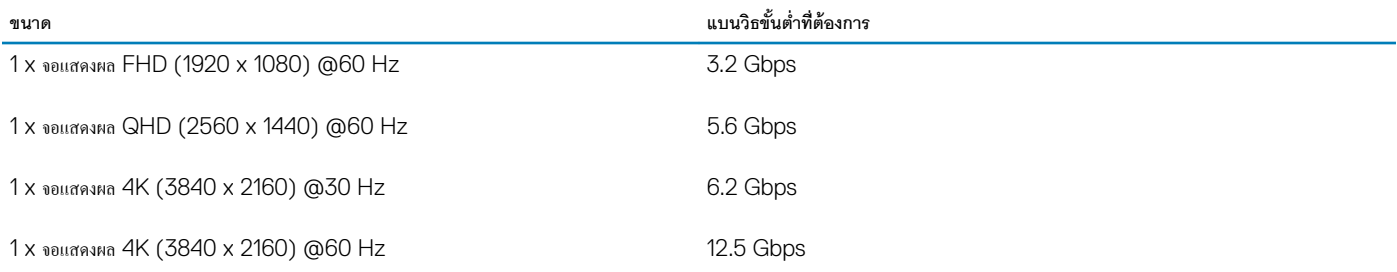

 $\alpha$ 

### **ตารางวามละเอียดจอแสดงผล**

#### **ตาราง** 5. WD19TB **สำหรับระบบที่ไม่ใช่** Thunderbolt

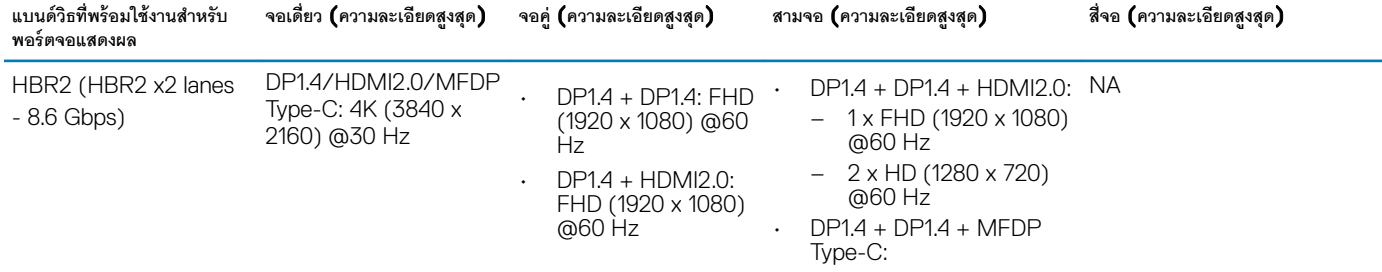

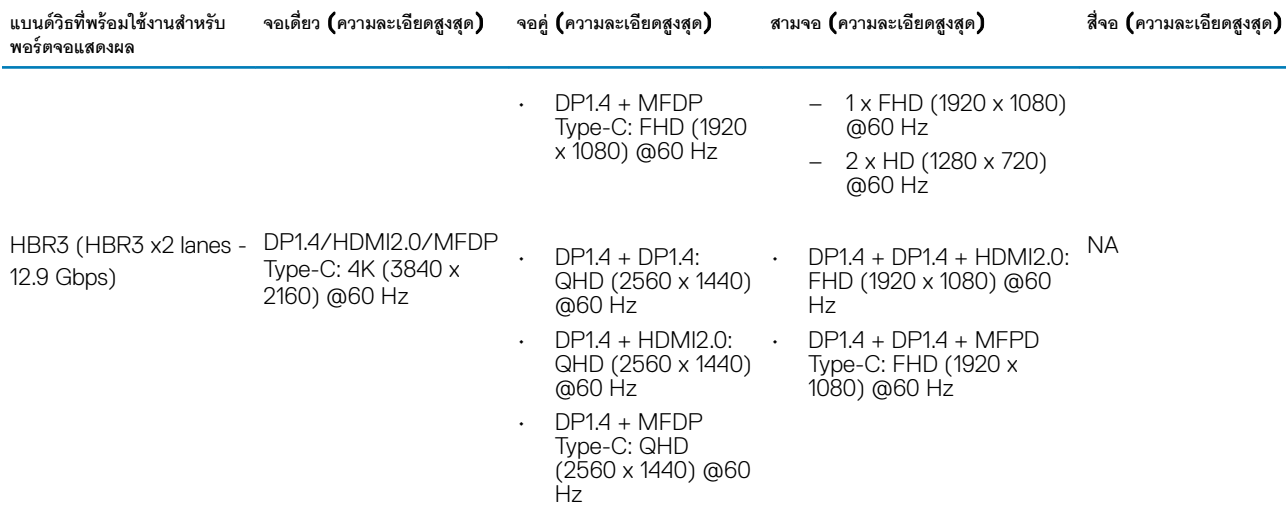

#### **ตาราง** 6. WD19TB **สำหรับระบบ** Thunderbolt

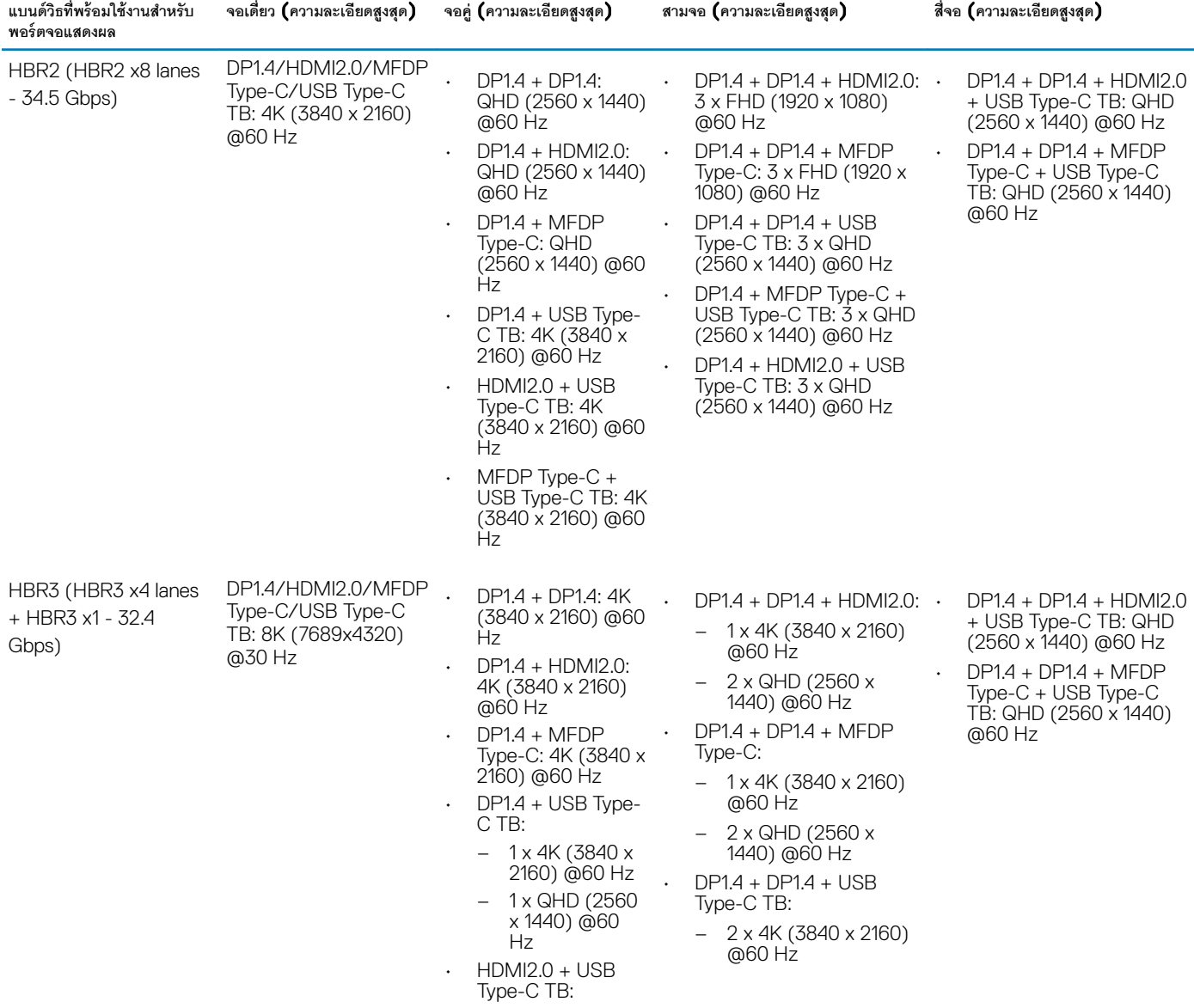

|   | $-1 \times 4K (3840 x$<br>2160) @60 Hz                                                            | $-1 \times$ QHD (2560 $\times$<br>1440) @60 Hz                                                                                                    |
|---|---------------------------------------------------------------------------------------------------|----------------------------------------------------------------------------------------------------|
| ٠ | - 1 x QHD (2560<br>$\bullet$<br>x 1440) @60<br>Hz<br>MFDP Type-C $+$                              | $DP1.4 + MFDP Type-C +$<br>USB Type-C TB:<br>$-2 \times 4K (3840 \times 2160)$<br>$@60$ Hz                                                                                   |
|   | USB Type-C TB:<br>$-1x$ 4K (3840 x<br>2160) @60 Hz<br>$-1 \times$ QHD (2560)<br>x 1440) @60<br>Hz | $-1 \times$ QHD (2560 $\times$<br>1440) @60 Hz<br>$DP1.4 + HDMI2.0 + USB$<br>Type-C TB:<br>$-2 \times 4K (3840 \times 2160)$<br>@60 Hz<br>$-1$ x QHD (2560 x<br>1440) @60 Hz |

**หมายเหตุ**: **พอรrท** HDMI2.0 **และ** MFDP (DisplayPort **การทำงานหลายรูปแบบ** ) Type-C **ที่ด้านหลังของอุปกรณrในตระกูล** WD19 family **ทั้งหมดจะถูกสลับ** HDMI2.0 നി **และ** MFDP Type-C **ไม่สามารถรองรับจอแสดงผลสองจอพร้อมกัน สามารถใช้พอรrทใดพอรrทหนึ่งเท่านั้นเพื่อเป็ นจอแสดงผลในแต่ละรั้ง**

- **หมายเหตุ**: **หากมีการใช้จอแสดงผลที่มีวามละเอียดสูงกว่า การ์ดจอจะทำการตัดสินใจโดยอิงกับข้อมูลจำเพาะของหน้าจอและการปรับตั้งจอแสดงผล อาจไม่รองรับวามละเอียดบางขนาด**  $\Omega$ **และจะถกลบออกจาก ู** Windows Display Control Panel
- **หมายเหตุ**: **ระบบปฏิบัติการ** Linux **ไม่สามารถปิ ดจอแสดงผลในตัวได้ จำนวนจอแสดงผลภายนอกจะน้อยกว่าจำนวนจอแสดงผลที่แสดงในตารางด้านบนหนึ่งจำนวน**  $\odot$ หาก Display Port Data Rate เป็น HBR2 ความละเอียดสงสุดที่ Linux รองรับคือ 8192 x 8192 (นับรวมกับจอแสดงผลในตัวและจอแสดงผลภายนอก)

WD19TB สำหรับระบบ Thunderbolt ที่มี HBR2:

- $1$  หากความละเอียดของจอแสดงผลในตัวคือ FHD (1920 x 1080 @60 Hz) แสดงว่าสามารถรองรับจอแสดงผลภายนอกสองจอที่มี QHD (2560 x 1440) @60 Hz ได้
- $2$  หากความละเอียดของจอแสดงผลในตัวคือ 4K (3840 x 2160 @60 Hz) แสดงว่าสามารถรองรับจอแสดงผลภายนอกหนึ่งจอที่มี QHD (2560 x 1440) @60 Hz ได้
- **หมายเหตุ**: **การรองรับวามละเอียดยังขึ้นอย่กับวามละเอียดของ ู** Extended Display Identication Data (EDID) **ของหน้าจอ**  $\Omega$
- **หมายเหตุ**: **รองรับวามละเอียดขนาด** 5K **ในเงื่อนไขเหล่านี้เท่านั้น**:  $\bigcirc$ 
	- 1 ด้วยโหมดกราฟิกแยกเท่านั้น หรือโหมดกราฟิกพิเศษ หรือ
	- 2 ใช้ Thunderbolt 3 Type–C กับอะแดปเตอร์ DisplayPort แบบกู่
- **หมายเหตุ**: **การกำหนดค่าที่รองรับกับ** AMD **และ** Nvidia **ในโหมดแยกเท่านั้น หรือโหมดกราฟิ กพิเศษ โหมดเหล่านี้ถูกระบุไว้ใน** BIOS **สำหรับ** Dell Precision mobile  $\odot$ workstations 7000 series **และจะต้องปิดการใช้งานกราฟิกแบบสลับได้สำหรับโหมดแบบแยกเท่านั้น หรือเปิ ดใช้งานโหมดกราฟิ กพิเศษเมื่อเปิ ดใช้งานกราฟิ กแบบสลับได้ หาก อมพิวเตอรrไม่มีตัวเลือกเหล่านี้ใน** BIOS **แสดงว่าไม่สามารถรองรับหน้าจอสี่จอได้**

# **การถอดสายโมดล ู** USB Type-C

9

<span id="page-24-0"></span>Dell Thunderbolt Docking Station WD19TB ถูกจัดส่งมาพร้อมกับสาย USB Type-C วิธีการถอด/เปลี่ยนสาย ให้ปฏิบัติตามขั้นตอนดังต่อไปนี้:

1 พลิก Docking Station

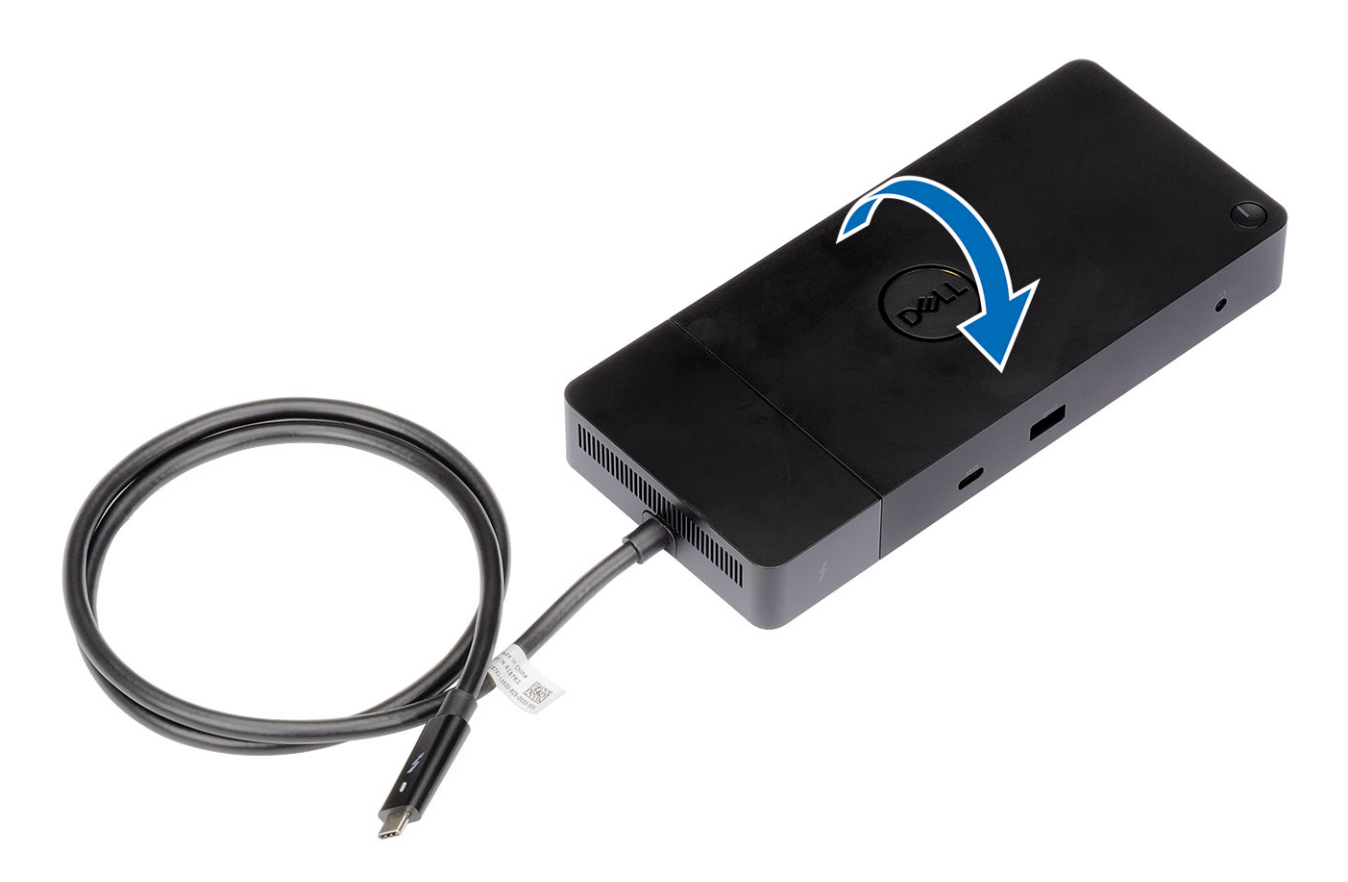

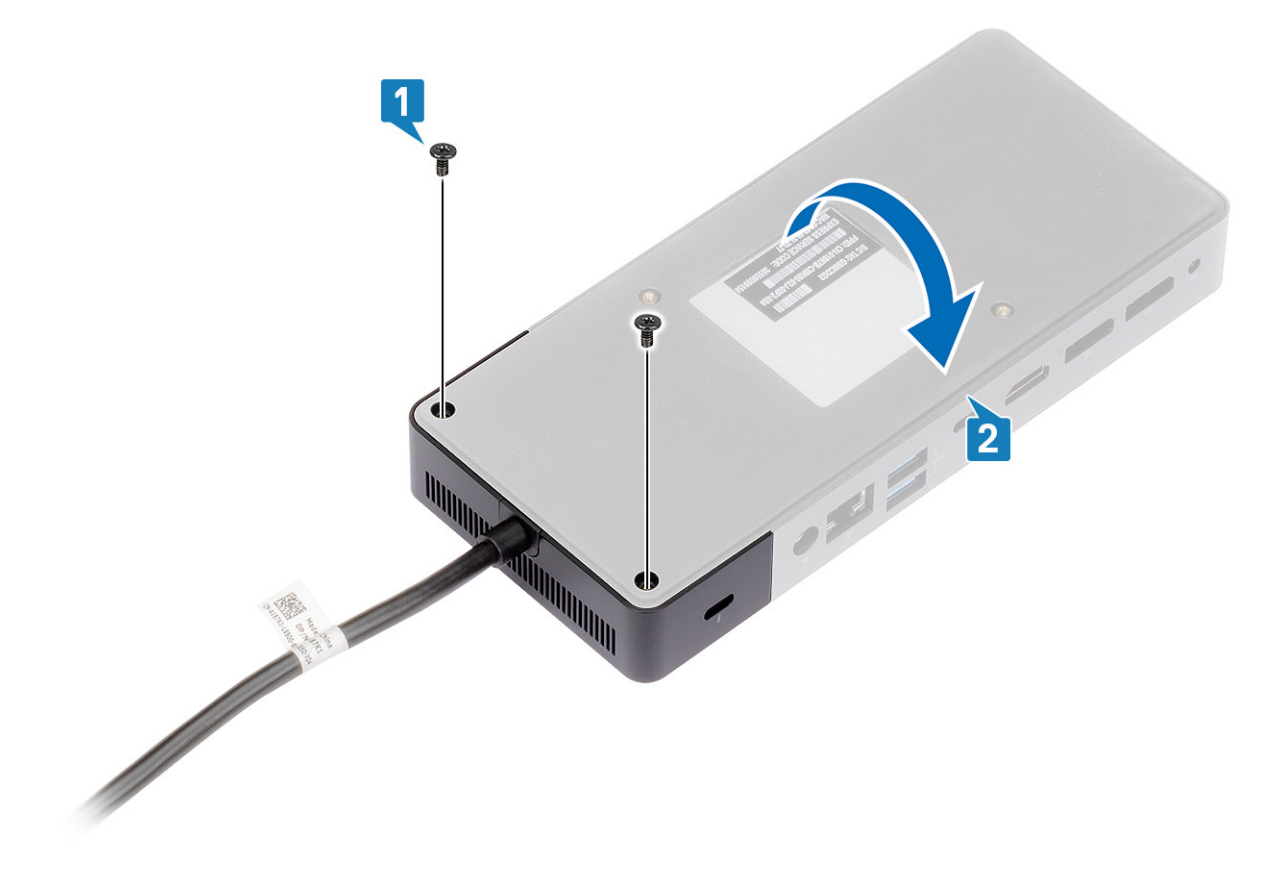

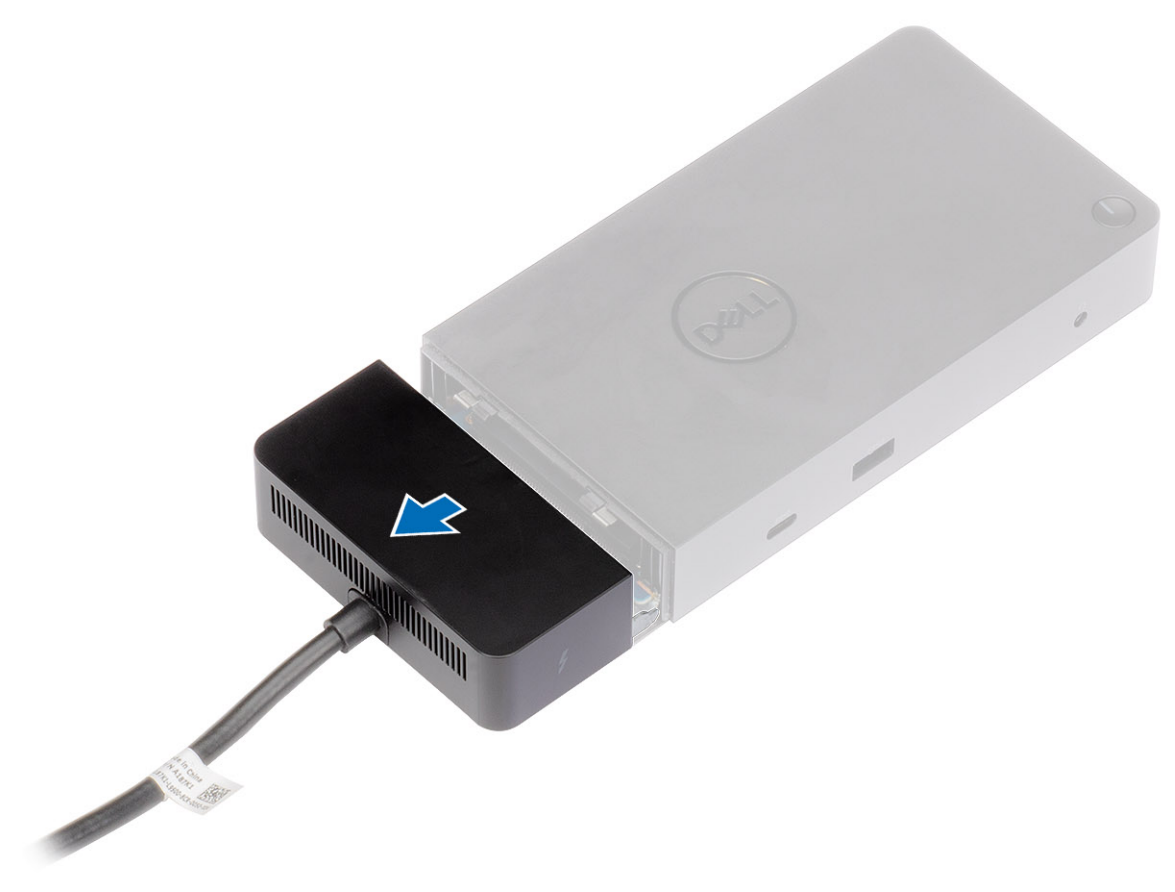

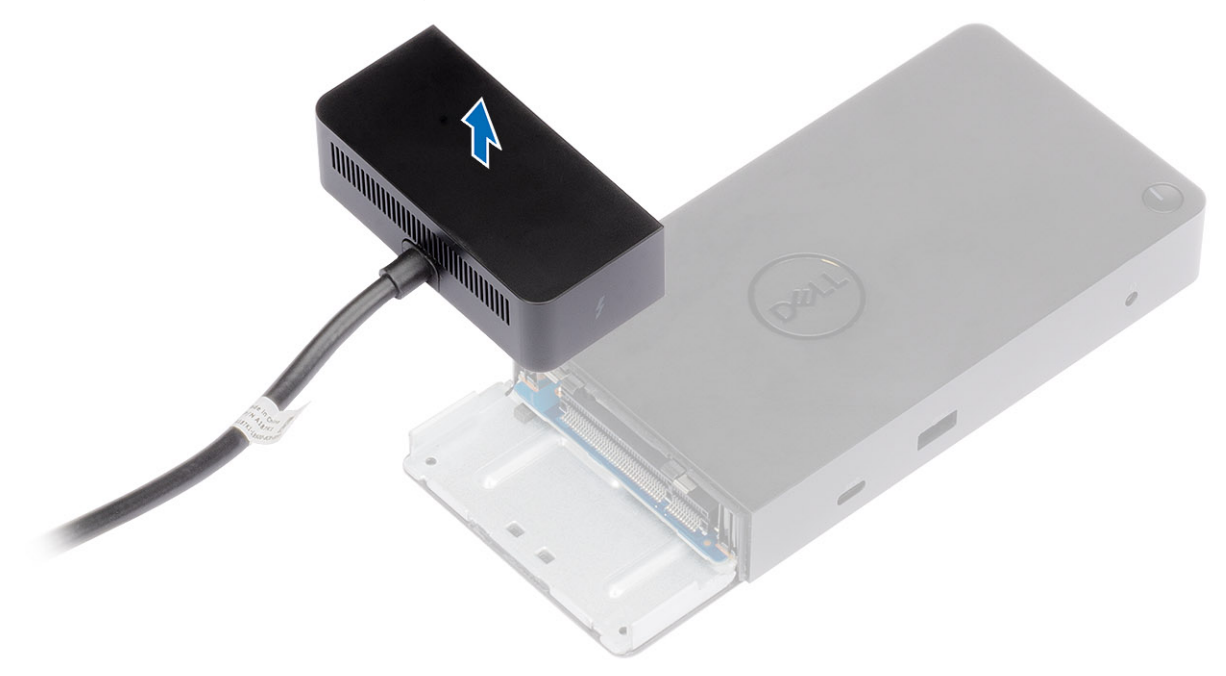

## **ข้อมูลจำเพาะทางเทคนิค**

<span id="page-28-0"></span>หัวข้อ :

- ไฟแสดงสถานะ LED
- [ข้อมูลจำเพาะในการเชื่อมต่อ](#page-29-0)
- [ตัวเชื่อมต่ออินพุท](#page-30-0)/เอาทrพุท (I/O)
- **[Dell ExpressCharge](#page-30-0) และภาพรวมการบูสต์ ExpressCharge**

### **ไฟแสดงสถานะ** LED

### **อะแดปเตอรrพลังงาน** LED

#### **ตาราง** 7. **ไฟ** LED **แสดงการทำงานของอะแดปเตอร์พลังงาน**

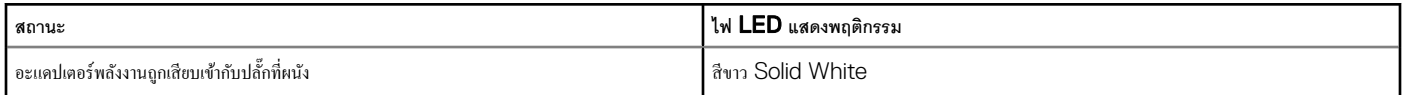

### **ตัวแสดงสถานะการเชื่อมต่อ**

#### **ตาราง** 8. **ไฟ** LED **แสดงสถานะ** Docking Station

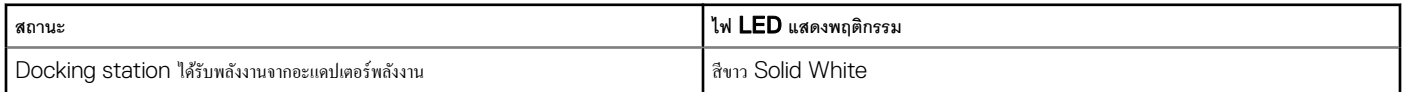

#### **ตาราง** 9. **ไฟ** LED **แสดงสถานะการทำงานของสาย**

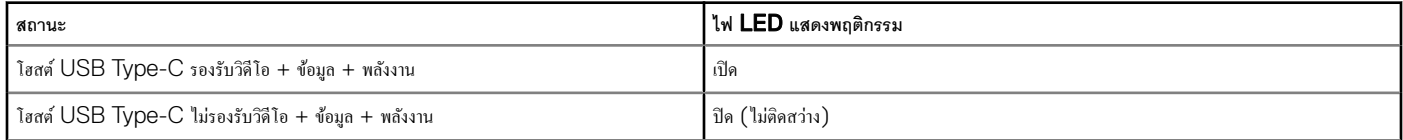

#### **ตาราง** 10. **ไฟ** LED **แสดงสถานะ** RJ-45

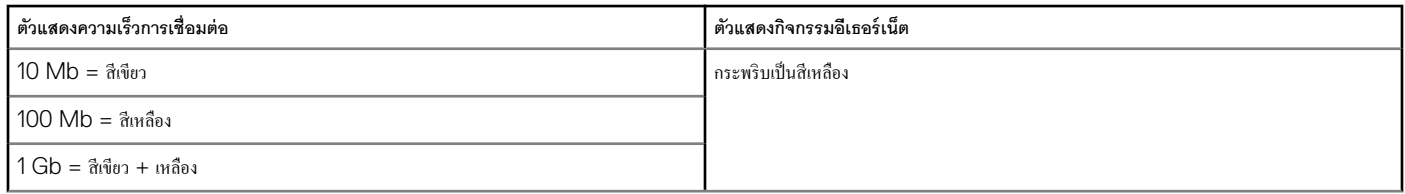

## <span id="page-29-0"></span>**ข้อมูลจำเพาะในการเชื่อมต่อ**

#### **ตาราง** 11. **ข้อมูลจำเพาะในการเชื่อมต่อ**

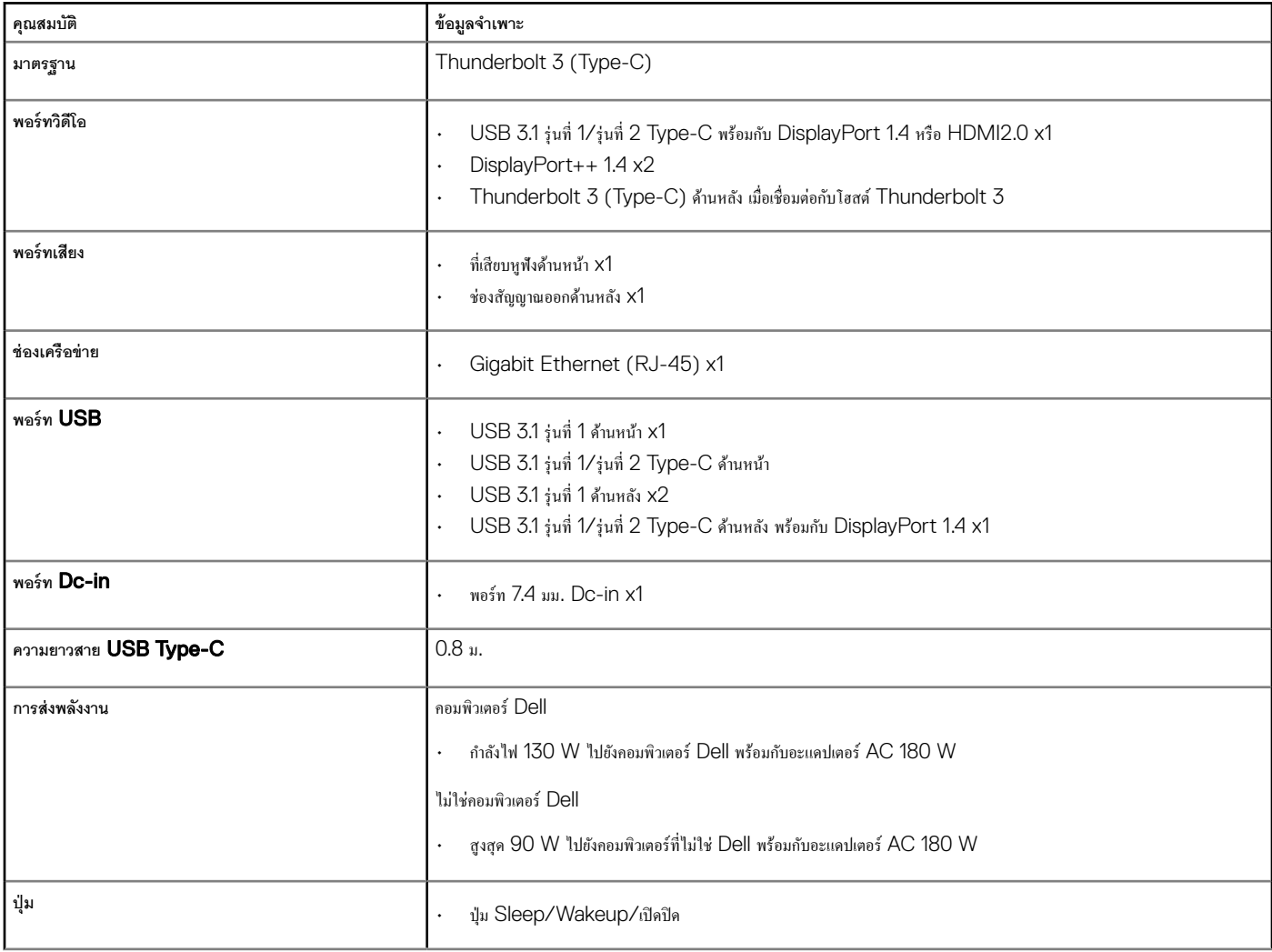

#### **ตาราง** 12. **ข้อมูลจำเพาะสภาพแวดล้อม**

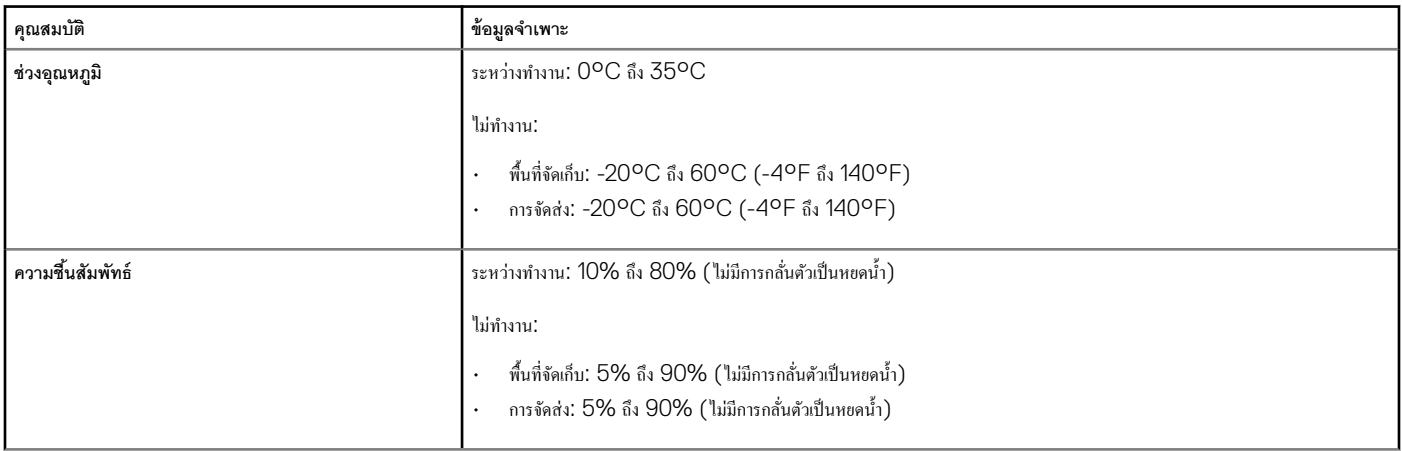

<span id="page-30-0"></span>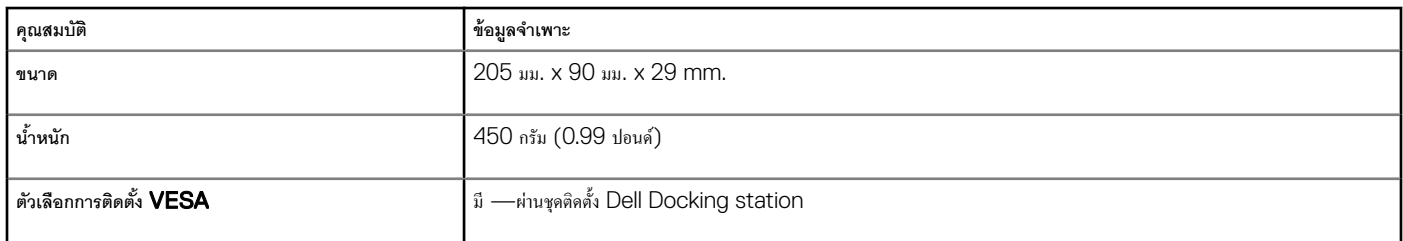

#### **ตาราง** 13. Dell Thunderbolt 3 Dock - **อะแดปเตอรrพลังงาน** WD19TB

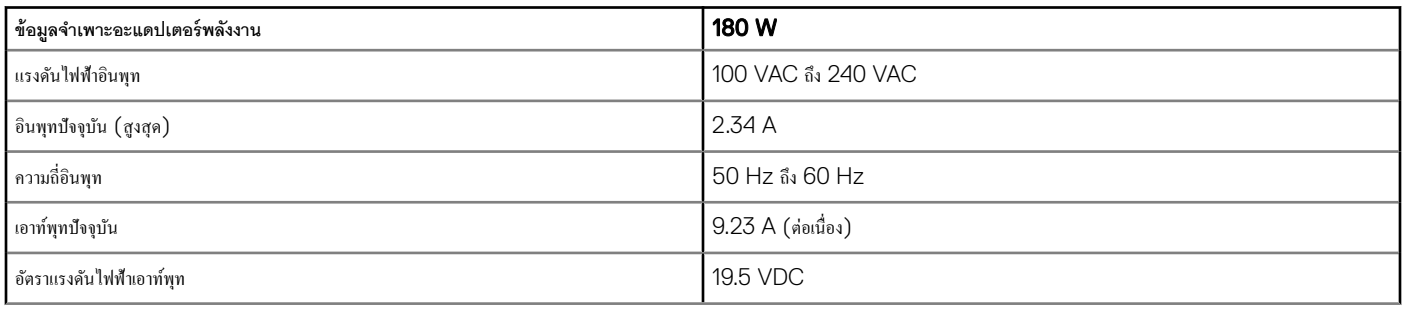

### ตัวเชื่อมต่ออินพุท/**เอาท์พุท** (I/O)

Dell Thunderbolt Docking Station WD19TB มีตัวเชื่อมต่อ I/O ดังต่อไปนี้:

#### **ตาราง** 14. **ตัวเชื่อมต่อ** I/O

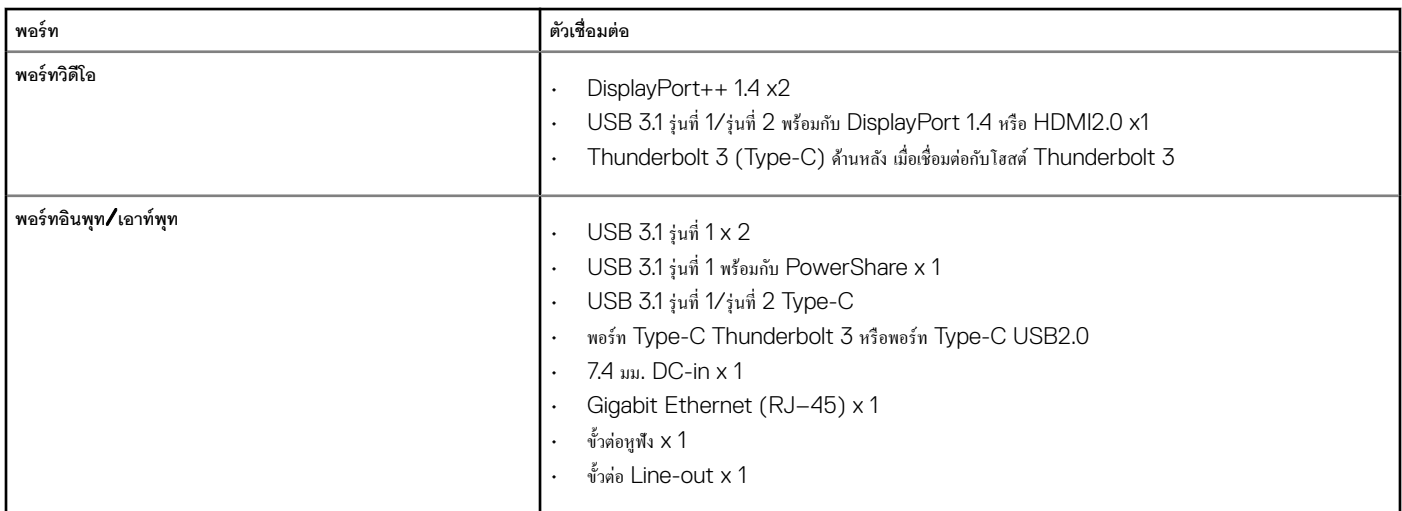

## Dell ExpressCharge **และภาพรวมการบสตr ู** ExpressCharge

- Dell ExpressCharge ช่วยให้ชาร์จแบตเตอรี่ที่ไม่มีพลังงานจนมีพลังงาน 80% ได้ในเวลาประมาณหนึ่งชั่วโมงเมื่อปิดกอมพิวเตอร์ และชาร์จถึง 100% ในเวลาประมาณสองชั่วโมง
- การบูสต์ Dell ExpressCharge Boost ช่วยให้ชาร์จแบตเตอรี่ที่ไม่มีพลังงานจนมีพลังงาน 35% ได้ในเวลา 15 นาที
- •ตัวชี้วัดถูกสร้างขึ้นสำหรับการชาร์จเมื่อ **ปิดคอมพิวเตอร์** ส่วนเวลาในการชาร์จเมื่อเปิดกอมพิวเตอร์จะมีผลลัพธ์ที่หลากหลาย
- ถูกค้าต้องเปิดใช้งานโหมด ExpressCharge ใน BIOS หรือผ่านระบบการจัดการพลังงานของ Dell เพื่อใช้ประโยชน์จากคุณสมบัตินี้
- ตรวจสอบระบบ Dell Latitude หรือ Dell Precision สำหรับขนาดของแบตเตอรี่โดยใช้ตารางเพื่อวิเคราะห์ความเข้ากันได้

#### **ตาราง** 15. **วามเข้ากันได้ของ** Dell ExpressCharge

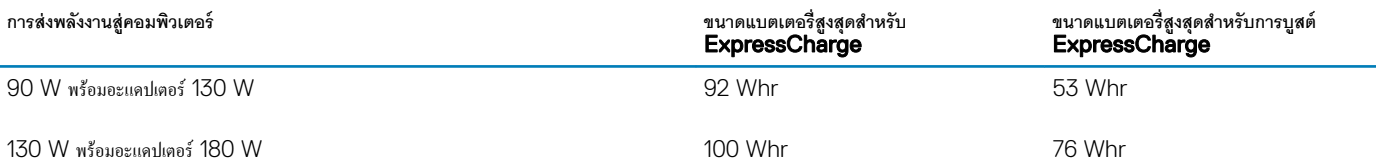

## <span id="page-32-0"></span>**อัปเดตไดรฟr เวอรrและเฟิ รrมแวรrของ** Dell Docking Station

## **ยูทิลิตี้อัปเดตเฟิ รrมแวรrของ** Dock **แบบสแตนดrอโลน**

ดาวน์โหลดเครื่องมืออัปเดต WD19TB จาก [www.dell.com/support](https://www.dell.com/support/home) เชื่อมต่อ Dock กับระบบและเริ่มทำงานเครื่องมือในโหมดผู้ดูแลระบบ

1 รอให้ข้อมูลทั้งหมดถูกป้อนลงในบานหน้าต่าง Graphical User Interface (GUI) ต่าง ๆ

- 2 ปุ่ม Update (อัปเดต) และ Exit (ออก) จะแสดงที่มุมขวาล่าง คลิกปุ่ม Update (อัปเดต)
- $\,$  3  $\,$  รอให้การอัปเดตเฟิร์มแวร์ส่วนประกอบทั้งหมดเสร็จสมบูรณ์ แถบความคืบหน้าจะปรากฏที่ด้านล่าง
- $4$  สถานะการอัปเดตจะแสดงอยู่เหนือข้อมูลของ Payload

#### **ตาราง** 16. Command-Line Options (**ตัวเลือกบรรทัดคำสั่ง**)

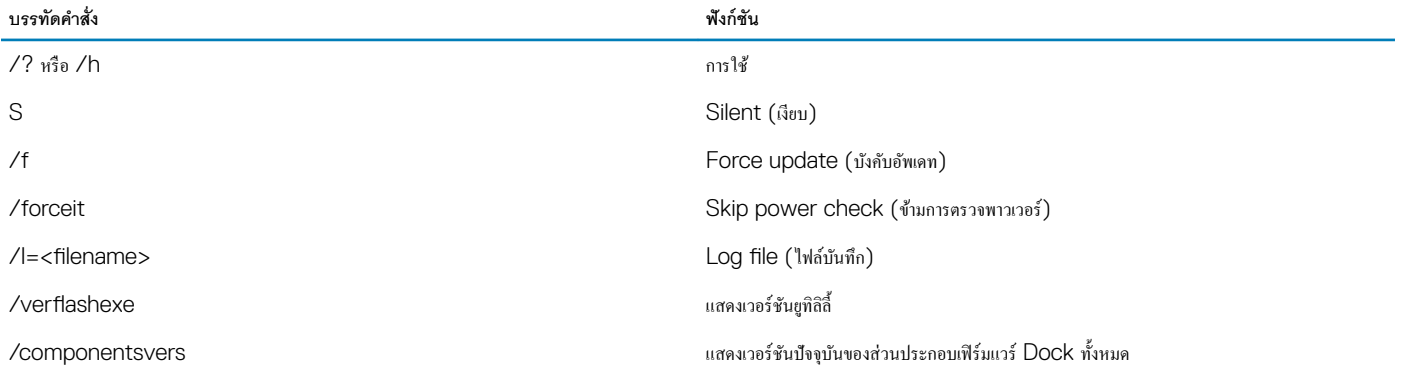

## **คำถามที่พบบ่อย**

#### <span id="page-33-0"></span>1 **พัดลมไม่ทำงานหลังจากเชื่อมต่อกับคอมพิวเตอร์**

- •พัดลมถูกกระตุ้นโดยอุณหภูมิ พัดลม Dock จะไม่หมุนจนกว่า Dock จะมีความร้อนเพียงพอเพื่อกระตุ้นเกณฑ์ความร้อน
- ในทางกลับกัน หาก Dock ของคนไม่เย็นพอ พัดลมจะไม่หยุดแม้ว่าคุณจะถอด Dock ออกจากคอมพิวเตอร์แล้ว

#### 2 Dock **ไม่ทำงานหลังจากมีเสียงพัดลมพัดด้วยความเร็วสูง**

้เมื่อคุณได้ยินเสียงดังของพัดลม เป็นคำเตือนว่า Dock อยู่ในสภาพแวดล้อมที่มีอุณหภูมิสูง ด้วอย่างเช่ ม ช่องระบายอากาศของ Dock จาจถูกปิดกั้น หรือ Dock ทำงานในสภาพแวดล้อมที่มีอุณหภูมิ สูง (> 35C) ฯลฯ โปรดแก้ไขสภาพแวดล้อมที่ผิดปกติเหล่านี้จาก Dock หากคุณไม่ต้องการแก้ไขสภาพแวดล้อมที่ผิดปกติ ในสถานการณ์ที่แย่ที่สุด Dock จะปิดการทำงานเนื่องจากกลไกป้องกัน ้อุณหภูมิสูงเกิน เมื่อเกิดกรณีนี้ขึ้น โปรดถอดสาย Type-C ออกจากคอมพิวเตอร์และตัดพลังงานของ Dock งากนั้นรอ 15 วินาที แล้วต่อพลังงานเข้ากับ Dock เพื่อให้ Dock กลับมาทำงานอีก รั้ง

#### $3$  ฉันได้ยินเสียงพัดลมดังเมื่อฉันเสียบอะแดปเตอร์ AC ของ**Dock**

นี่เป็นสภาพปกติ การเสียบอะอะแดปเตอร์ AC ของ Dock ในครั้งแรกจะเป็นการกระตุ้นให้พัดลมหมุน แต่จะปิดในไม่ช้า

#### 4 **ฉันได้ยินเสียงพัดลมดังมาก มีอะไรผิดพลาดหรือไม่**?

• พัดฉมของ Dock ถูกออกแบบให้มีความเร็วในการหมุน 5 ระดับ โดยปกติ Dock จะทำงานพร้อมกับพัดลมที่หมุนในความเร็วระดับต่ำ หากคุณให้ Dock ทำงานหนัก หรืออยู่ในสภาพแวดล้อมการ ทำงานที่มีอุณหภูมิสูง พัดลม Dock อาจมีโอกาสทำงานด้วยความเร็วสูง แต่นี่เป็นเรื่องปกติ และพัดลมหมุนที่ระดับความเร็วต่ำ∕สูง ขึ้นอยู่กับภาระงาน

#### **ตาราง** 17. **สถานะพัดลม**

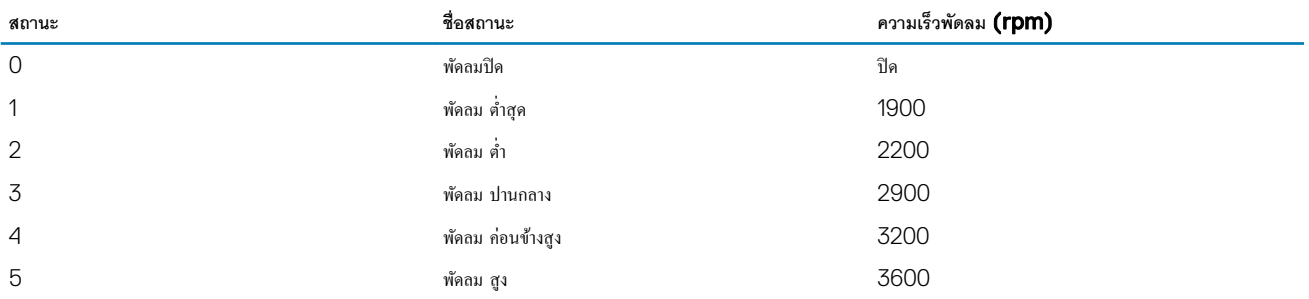

#### 5 คุณสมบัติของสถานีชาร์จคืออะไร**?**

Dell Thunderbolt Docking Station WD19TB สามารถใช้ชาร์จโทรศัพท์มือถือหรือพาวเวอร์แบงค์ได้แม้จะไม่ได้เชื่อมต่อกับคอมพิวเตอร์ เพียงตรวจสอบให้แน่ใจว่า Dock ของคณ เชื่อมต่อกับแหล่งพลังงานภายนอก พัคลม Dock จะหมุนอัตโนมัติหาก Dock เริ่มมีความร้อน นี่เป็นสภาพการทำงานปกติ

#### 6 **ทำไมฉันจึงถูกขอให้อนุมัติอุปกรณ์** Thunderbolt **หลังจากเข้าส่ระบบ ู** Windows **และฉันควรทำอย่างไร**?

กรณีนี้เป็นไปเพื่อความปอดภัยของ Thunderbolt คุณจะถูกขอให้อนุมัติอุปกรณ์ Thunderbolt เนื่องจากระดับความปลอดภัยของ Thunderbolt ในคอมพิวเตอร์ของคุณถูกกำหนดให้เป็น "การอนุ≎ฌาดจากฝ้ใช้) หรือ "เชื่อมต่ออย่างปลอดภัย" ในการตั้งค่า BIOS คณจะไม่เห็นหน้านี้หากระดับความปลอดภัยของ Thunderbolt ในคอมพิวเตอร์ของคุณไม่ได้ถูกกำหนดเป็น "ไม่มี ความปลอดภัย" หรือ "DisplayPort เท่านั้น" นอกจากนี้ หากคุณเลือก "เปิดใช้งานการสนับสนุน Thunderbolt บูต" ในการตั้งค่า BIOS และเปิดคอมพิวเตอร์พร้อมกับต่อ Dock WD19TB อยู่ คุณจะไม่เห็นหน้านี้เนื่องจากระดับความปลอดภัยถูกแทนที่เป็น "ไม่มีความปลอดภัย" ในกรณีนี้ เมื่อคุณถูกขอให้อนุมัติอุปกรณ์ Thunderbolt คุณอาจเลือกเป็น "เชื่อมต่อทุกครั้ง" หากกุณไม่มีข้อกังวลเรื่องความปลอดภัยในการอนุญาตให้อุปกรณ์ Thunderbolt เชื่อมต่อกับคอมพิวเตอร์ของคุณทุกกรั้ง หรืออนเข้อมต่อ "เชื่อมต่อเพียงครั้งเดียว" หรือ "ไม่เชื่อมต่อ" หากกุณมีข้อ กังวล

#### 7 **ทำไมคอมพิวเตอร์ถึงใช้เวลานานในการจดจำอุปกรณ์ต่อพ่วงทั้งหมดที่ต่ออยู่กับ** Docking Station?

ความปลอดภัยคือสิ่งสำคัญสูงสุดของ Dell เราจัดส่งคอมพิวเตอร์ของเราพร้อมกับระดับความปลอดภัย - การอนุญาตจากผู้ใช้" เป็นค่ามาตรฐาน การตั้งค่านี้ช่วยให้ลูกค้าของเราตรวจสอบสภาพ กวามปลอดภัยของ Thunderbolt ต่อคอมพิวเตอร์ของพวกเขา เพื่อให้พวกเขาสามารถเลือกได้ตามภามเหมาะสม อย่างไรก็ตาม นี่ยังหมายความกว่า Thunderbolt Dock และอุปกรณ์ที่เชื่อม ต่อด้วยจำเป็นจะต้องผ่านการตรวจสอบความปลอดภัยของไดร์เวอร์ Thunderbolt เพื่อให้เชื่อมต่อได้และกำหนดค่าเริ่มต้น โดยปกติจึงหมายความว่าต้องการเวลาเพิ่มเติมเล็กน้อยก่อนที่ผู้ใช้จะสามารถ เข้าถึงอุปกรณ์เหล่านี้ได้

#### 8 **ทำไมหน้าต่างการติดตั้งฮาร์ดแวร์ถึงปรากฏขึ้นเมื่อฉันเสียบอุปกรณ์** USB **เข้ากับพอรrท** Docking Station?

เมื่อมีการเสียบอุปกรณ์ใหม่ ไดร์เวอร์ฮับ USB จะแจ้งต่อตัวจัดการ "เสียบและเล่น" (PnP) ว่ามีการตรวจพบอุปกรณ์ใหม่ ตัวจัดการ PnP จะสอบถามไดรเวอร์ฮับสำหรับ ID ฮาร์ดแวร์ทั้งหมดของ อุปกรณ์ จากนั้นแจ้ง Windows OS ว่าจำเป็นต้องติดตั้งอุปกรณ์ใหม่ ในสถานการณ์นี้ ผู้ใช้จะเห็นหน้าต่างการติดตั้งฮาร์ดแวร์ใหม่

[https://msdn.microsoft.com/en-us/windows/hardware/drivers/install/step-1--the-new-device-is-identied](https://msdn.microsoft.com/en-us/windows/hardware/drivers/install/step-1--the-new-device-is-identified)

#### https://msdn.microsoft.com/en-us/windows/hardware/drivers/install/identifiers-for-usb-devices

#### 9 **ทำไมอุปกรณ์ต่อพ่วงที่เชื่อมต่อกับ** Dock Station **ไม่ตอบสนองหลังจากทำการกู้คืนจากการสูญเสียพลังงาน** ?

 $\,\cdot\,\,\,\,$  Dock Dell Thunderbolt ของเราถูกออกแบบมาเพื่อทำงานด้วยระบบไฟฟ้า AC เท่านั้น และไม่รองรับแหล่งจ่ายไฟแบบย้อนกลับ (ให้พลังงานโดยพอร์ด Type-C ของคอมพิวเตอร์) การสูญ เสียพลังงานจะทำให้อุปกรณ์ทั้งหมดบน Dock ไม่ทำงาน แม้ว่าคุณจะกู้คืนไฟ AC แล้ว แต่ Dock อาจยังไม่สามารถทำงานได้อย่างถูกต้องเนื่องจาก Dock ยั กับพอร์ท Type- $\dot{\rm C}$  ของคอมพิวเตอร์และสร้างการเชื่อมต่อระบบ  $\rm EC$ -to-dock- $\rm EC$ 

## <span id="page-35-0"></span>**การวินิจฉัยปัหา** Dell Thunderbolt Docking Station WD19TB

### **อาการและวิธีแก้ไข**

#### **ตาราง** 18. **อาการและวิธีแก้ไข**

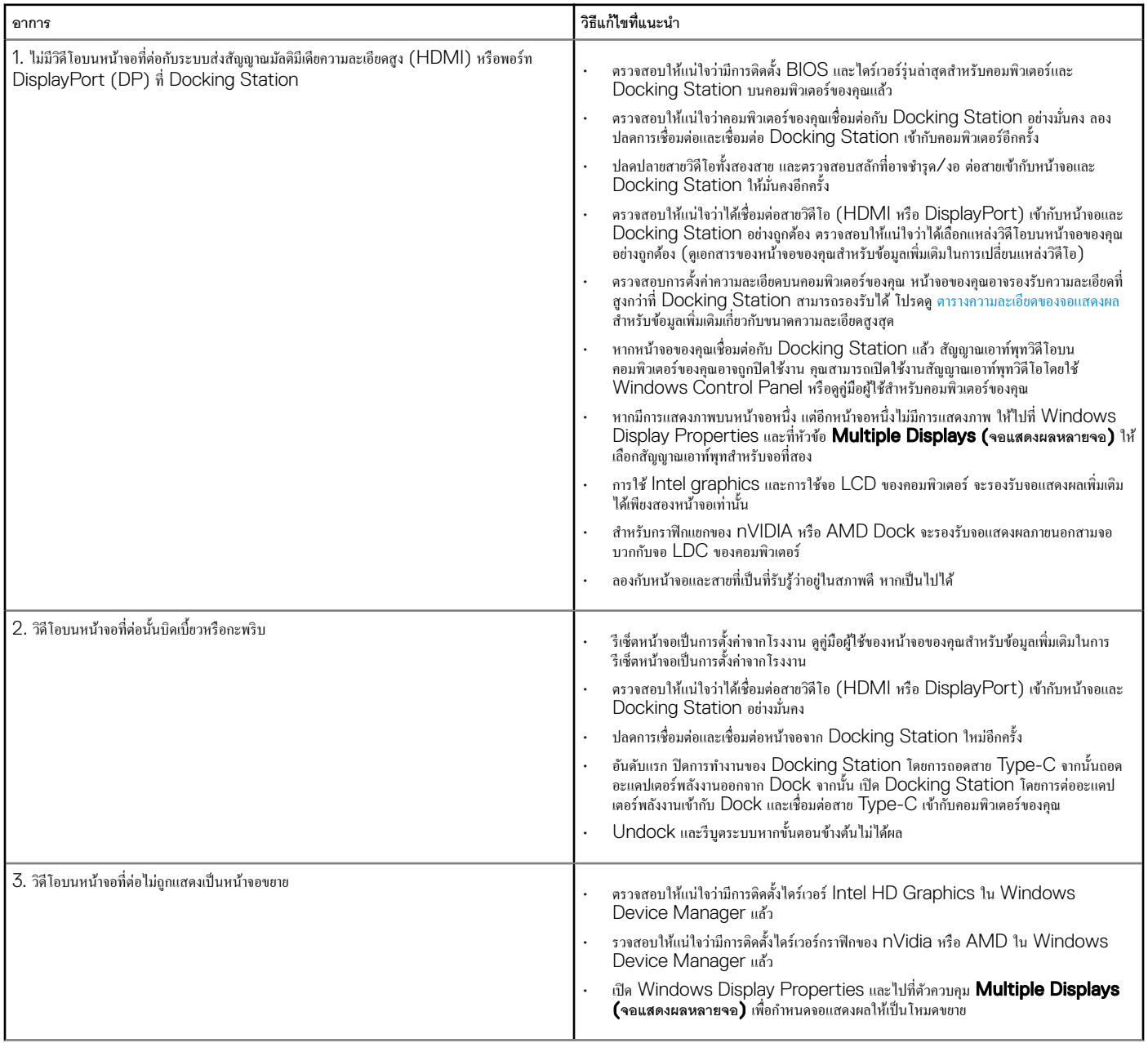

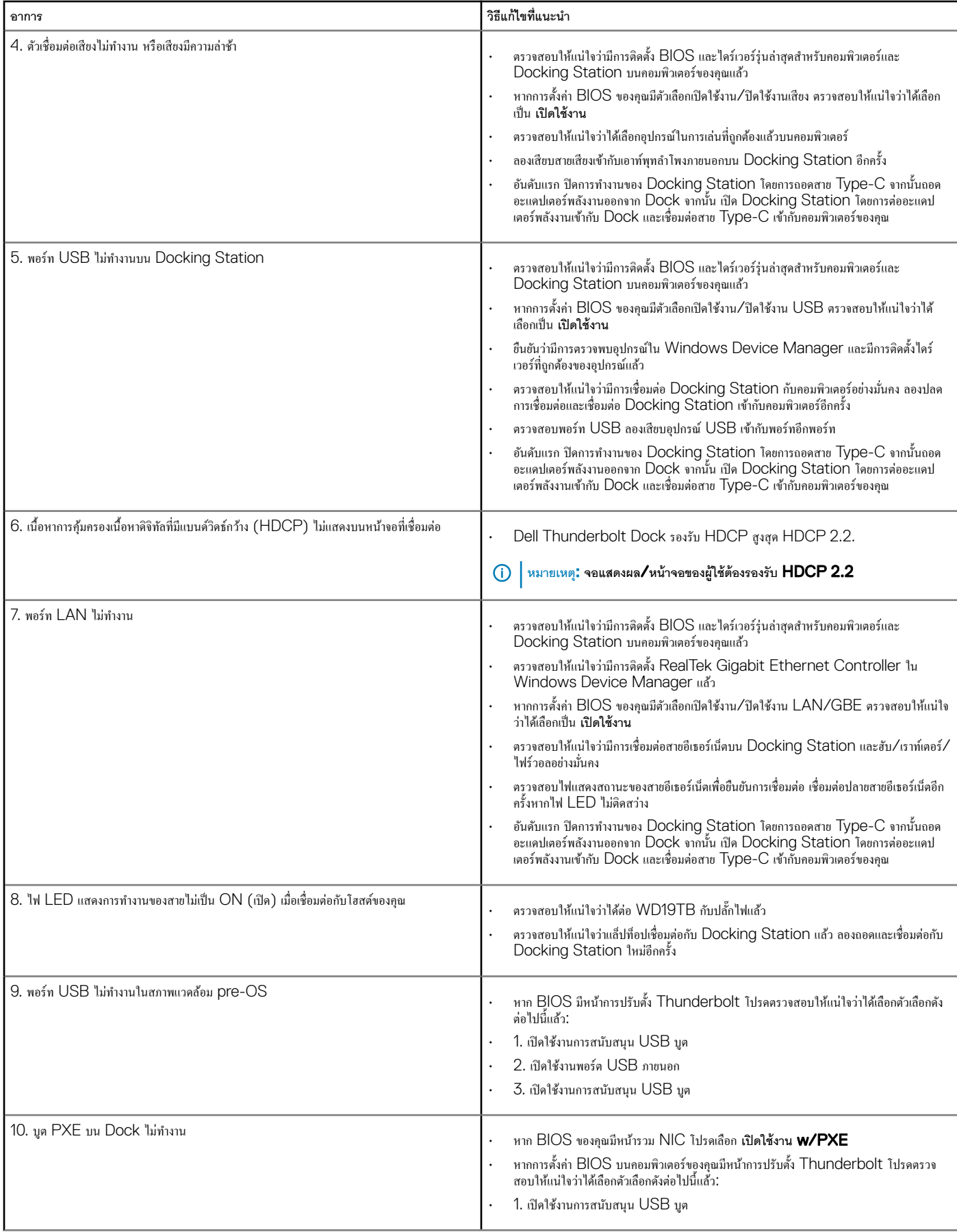

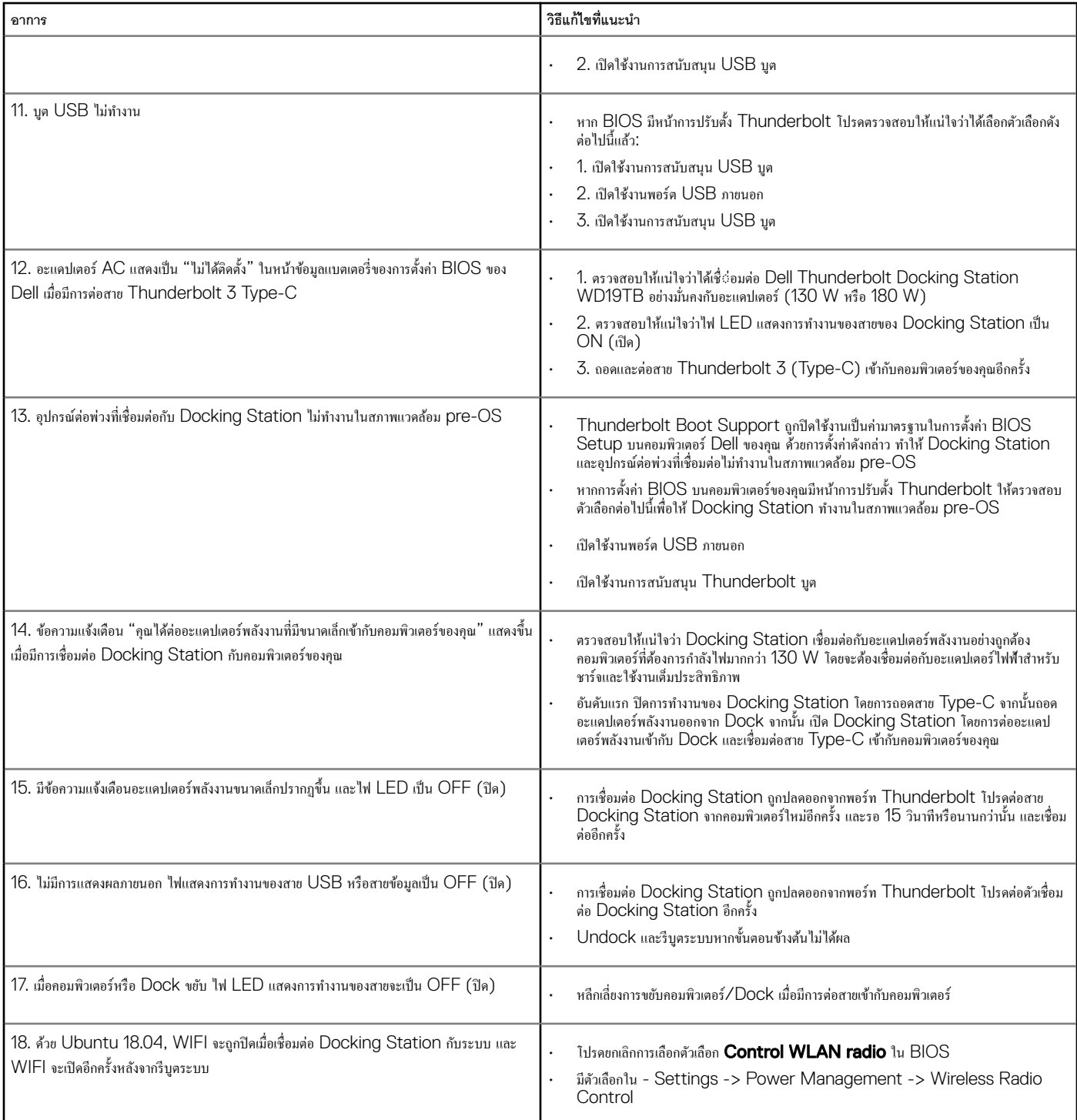

## **การรับวามช่วยเหลือ**

### <span id="page-38-0"></span>**การติดต่อ** Dell

#### $\bigoplus\,$  หมายเหตุ: หากไม่สามารถเชื่อมต่ออินเตอร์เน็ตได้ สามารถค้นหาข้อมูลการติดต่อได้จากใบเสร็จการสั่งซื้อ สลิปบรรจุภัณฑ์ ใบเสร็จ หรือแคตตาล็อตผลิตภัณฑ์ **Dell**

Dell มีทางเลือกในการสนับสนุนและการบริการทั้งทางโทรศัพท์และทางอินเตอร์เน็ตหลายทาง ทางเลือกที่พร้อมใช้งานการกางการของการของการของใช้งานได้ในพื้นที่ของคุณ ในการติดต่อ Dell สำหรับการขาย การสนับสนุนทางเทคนิค หรือปัญหาการบริการลูกค้า:

#### 1 ไปที่ dell.com/support

- 2 เลือกหมวดหมู่การสนับสนุนของคุณ
- 3 ยืนยันประเทศหรือภูมิภาคของคุณในรายการแบบเลื่อนลง Choose a Country/Region ที่ด้านล่างของหน้าเพจ
- $4$  เลือกบริการหรือลิงค์สนับสนุนที่เหมาะสมตามความต้องการของคุณ